# Dell™ S320/S320wi Projector User's Guide

### Notes, Cautions, and Warnings

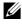

**NOTE:** A NOTE indicates important information that helps you make better use of your projector

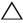

CAUTION: A CAUTION indicates potential damage to hardware or loss of data if instructions are not followed.

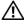

/! WARNING: A WARNING indicates a potential for property damage, personal injury, or death.

Information in this document is subject to change without notice. © 2012 Dell Inc. All rights reserved.

Reproduction of these materials in any manner whatsoever without the written permission of Dell Inc. is strictly forbidden.

Trademarks used in this text: Dell and the DELL logo are trademarks of Dell Inc.; DLP and DLP logo are trademarks of TEXAS INSTRUMENTS INCORPORATED; Microsoft and Windows are either trademarks or registered trademarks of Microsoft Corporation in the United States and/or other countries.

Other trademarks and trade names may be used in this document to refer to either the entities claiming the marks and names or their products. Dell Inc. disclaims any proprietary interest in trademarks and trade names other than its own.

Model S320/S320wi

September 2012 Rev. A00

## Contents

| 1 | Your Dell Projector                                                                                | 7  |
|---|----------------------------------------------------------------------------------------------------|----|
|   | About Your Projector                                                                               | 10 |
|   | About Your Interactive Pen                                                                         | 11 |
| 2 | Connecting Your Projector                                                                          | 13 |
|   | Installing the Optional Wireless Module Kit                                                        | 14 |
|   | Installing the Optional Interactive Module Kit                                                     | 15 |
|   | Installing the Optional RJ45 Kit                                                                   | 16 |
|   | Connecting to a Computer                                                                           | 17 |
|   | Connecting a Computer Using a VGA Cable                                                            | 17 |
|   | Monitor Loop-Through Connection Using VGA Cables                                                   | 18 |
|   | Connecting a Computer Using a RS232 cable                                                          | 19 |
|   | Connecting a Computer by USB Cable                                                                 | 20 |
|   | Connecting a Computer Using                                                                        |    |
|   | Wireless Dongle (Optional)                                                                         | 21 |
|   | Connecting a DVD Player                                                                            | 22 |
|   | Connecting a DVD Player Using an S-Video Cable .                                                   | 22 |
|   | Connecting a DVD Player Using a Composite Video Cable                                              | 23 |
|   | Connecting a DVD Player Using a Component Video Cable                                              | 24 |
|   | Connecting a DVD Player Using a HDMI Cable                                                         | 25 |
|   | Connecting to Local Area Network                                                                   | 26 |
|   | To project an image and control the projector that is connected to a network through a RJ45 cable. | 26 |

| Connection With Commercial RS232 Control Box               | . 27 |
|------------------------------------------------------------|------|
| Connecting With Your Interactive Pen                       | . 28 |
| 3 Using Your Projector                                     | . 30 |
| Turning Your Projector On                                  | . 30 |
| Turning Your Projector Off                                 | . 30 |
| Adjusting the Projected Image                              | . 31 |
| Raising the Projector Height                               | . 31 |
| Lowering the Projector Height                              | . 31 |
| Adjusting the Projector Focus                              | . 32 |
| Adjusting Projection Image Size                            | . 33 |
| Using the Control Panel                                    | . 35 |
| Using the Remote Control                                   | . 37 |
| Using the Interactive Pen                                  | . 40 |
| OSD warning messages - low battery                         | . 41 |
| Combinations of buttons                                    | . 41 |
| Using the Wrist Strap                                      | . 42 |
| Installing the Remote Control Batteries                    | . 43 |
| Charging the Interactive Pen Battery                       | . 44 |
| Docking Charger Introduction (Optional)                    | . 45 |
| Charging the Interactive Pen Battery by<br>Docking Charger | . 47 |
| Operating Range with Remote Control                        | . 49 |
| Operating Range with Interactive Pen                       | . 50 |
| Using the On-Screen Display                                | . 51 |
| INPUT SOURCE                                               | . 51 |

| AUTO ADJUST                                                       | 52 |
|-------------------------------------------------------------------|----|
| BRIGHTNESS/CONTRAST                                               | 53 |
| VIDE0 MODE                                                        | 53 |
| VOLUME                                                            | 54 |
| AUDIO INPUT                                                       | 54 |
| ADVANCED SETTINGS                                                 | 55 |
| LANGUAGE                                                          | 72 |
| HELP                                                              | 73 |
| Wireless Networking Installation                                  | 74 |
| Enable Wireless on the Projector                                  | 75 |
| Install the Wireless Application Software on                      |    |
| Your Computer                                                     | 76 |
| Launch the Wireless Application                                   | 80 |
| Presentation to Go (PtG) Installation                             | 83 |
| PtG Viewer                                                        | 84 |
| Photo Viewer                                                      | 84 |
| PtG/Photo Function Introduction                                   | 85 |
| PtG Overview                                                      | 85 |
| Photo Overview                                                    | 86 |
| Buttons Introduction                                              | 86 |
| Install the PtG Converter Application Software on                 |    |
| Your Computer                                                     | 87 |
| Using the PtG Converter                                           | 87 |
| Audio Projection Installation                                     | 89 |
| Enable Wireless or LAN on the Projector                           | 91 |
| Install the Wireless Application Software on Your Computer        | 92 |
| Launch the Wireless Application                                   | 93 |
|                                                                   | 94 |
| -                                                                 |    |
| Managing the Projector From Web Management (for Wireless Network) | 95 |

|   | Configuring the Network Setting                                                    |
|---|------------------------------------------------------------------------------------|
|   | Accessing Web Management 95                                                        |
|   | Managing the Projector From Web Management (Network RJ45 Kit is Optional for S320) |
|   | Configuring the Network Setting                                                    |
|   | Accessing Web Management                                                           |
|   | Managing Properties                                                                |
|   | Make Application Token                                                             |
| 4 | Troubleshooting Your Projector 126                                                 |
|   | Troubleshooting your Interactive Pen                                               |
|   | Guiding Signals                                                                    |
|   | Interactive Pen LED Guiding Signals 133                                            |
|   | Changing the Lamp                                                                  |
| 5 | Specifications 136                                                                 |
| 6 | Contacting Dell 144                                                                |
|   | Contacting elnstruction                                                            |
|   | Contacting Crestron                                                                |
| 7 | Appendix: Glossary 147                                                             |

# 1

# Your Dell Projector

Your projector comes with all the items shown below. Ensure that you have all the items, and contact Dell if anything is missing.

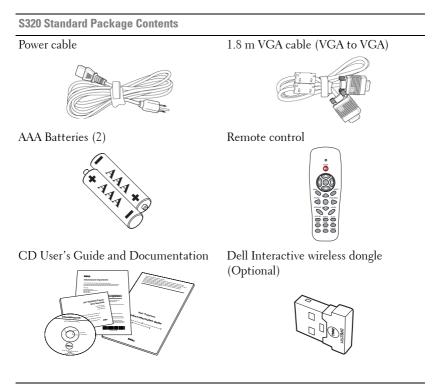

S320wi Standard Package Contents

#### Power cable

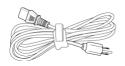

AAA Batteries (2)

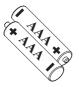

 $1.8\ \mathrm{m}\ \mathrm{VGA}$  cable (VGA to VGA)

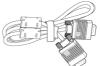

Remote control

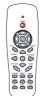

CD User's Guide and Documentation

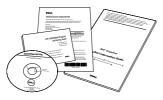

Interactive Pen

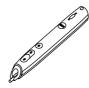

Nib (10 spare pen nib)

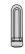

Wrist strap

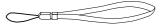

Interwrite Workspace CD

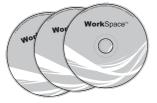

2 m Mini USB cable (USB-A to Mini USB-B)

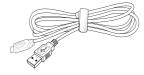

S320wi Standard Package Contents

5 m Mini USB cable (USB-A to Mini USB-B)

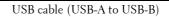

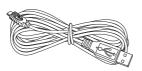

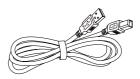

Dell Interactive wireless dongle (Optional)

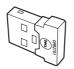

#### **About Your Projector**

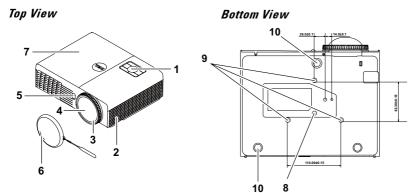

| 1  | Control panel                                                                                |
|----|----------------------------------------------------------------------------------------------|
| 2  | 5W speaker                                                                                   |
| 3  | Focus ring                                                                                   |
| 4  | Lens                                                                                         |
| 5  | IR receivers                                                                                 |
| 6  | Lens cap                                                                                     |
| 7  | Lamp cover                                                                                   |
| 8  | Mounting holes for wall mount: Screw hole M3 x 6.5 mm depth.<br>Recommended torque <8 kgf-cm |
| 9  | Mounting hole for tripod: Insert nut 1/4"*20 UNC                                             |
| 10 | Tilt adjustment wheel                                                                        |

#### **About Your Interactive Pen**

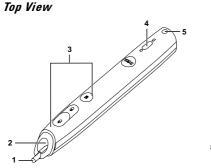

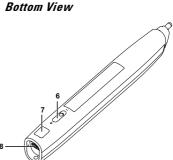

| 1 | Replaceable nib            |
|---|----------------------------|
| 2 | Lens                       |
| 3 | Control buttons            |
| 4 | LED indicators             |
| 5 | Wrist strap holder         |
| 6 | Power switch               |
| 7 | Firmware upgrade connector |
| 8 | Mini USB charge connector  |

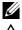

**NOTE:** Optional (can be bought separately), or comes with S320wi only.

#### CAUTION: Safety Instructions

- 1 Do not use the projector near appliances that generate a lot of heat.
- 2 Do not use the projector in areas where there is an excessive amount of dust. The dust may cause the system to fail and the projector will automatically shutdown.
- **3** Ensure that the projector is mounted in a well-ventilated area.
- 4 Do not block the ventilation slots and openings on the projector.
- **5** Ensure the projector operates between ambient temperatures (5 °C to 35 °C).
- 6 Do not try to touch the ventilation outlet as it can become very hot after the projector has been turned on or immediately after it is turned off.
- 7 Do not look into the lens while the projector is on as it may cause injury to your eyes.

- **8** Do not place any objects near or in front of the projector or cover its lens while the projector is on as the heat may cause the object to melt or burn.
- 9 Do not use the wireless projector near cardiac pacemakers.
- 10 Do not use the wireless projector near medical equipment.
- 11 Do not use the wireless projector near microwave ovens.

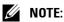

- Do not attempt to wall mount the projector by yourself. It should be installed by a qualified technician.
- Recommended Projector Wall Mount Kit (P/N: 4TVT8/V3RTH). For more information, see the Dell Support website at support.dell.com.
- For more information, see the *Safety Information* that shipped with your projector.
- The S320/S320wi projector can only be used indoors.

# 2

## **Connecting Your Projector**

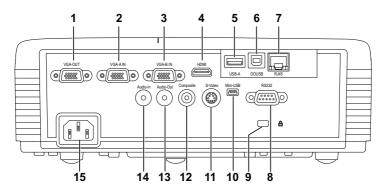

| 1 | VGA output (monitor loop<br>through) connector                | 9  | Security cable slot                                                                                    |
|---|---------------------------------------------------------------|----|----------------------------------------------------------------------------------------------------|
| 2 | VGA-A input (D-sub) connector                                 | 10 | Mini USB (Mini Type B)<br>connector for remote mouse,<br>Interactive function, and<br>firmware upgrade |
| 3 | VGA-B input (D-sub) connector                                 | 11 | S-Video connector                                                                                      |
| 4 | HDMI connector                                                | 12 | Composite Video connector                                                                              |
| 5 | USB Type A connector for USB<br>Viewer (embedded for S320wi)  | 13 | Audio output connector                                                                                 |
| 6 | USB Type B connector for USB<br>Display (embedded for S320wi) | 14 | Audio input connector                                                                                  |
| 7 | RJ45 connector (embedded for<br>S320wi)                       | 15 | Power cord connector                                                                                   |
| 8 | RS232 connector                                               |    |                                                                                                    |

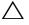

**CAUTION:** Before you begin any of the procedures in this section, follow the Safety Instructions as described on page 11.

#### Installing the Optional Wireless Module Kit

Your projector must be installed with the wireless module kit if you want to use the wireless networking option. Refer to "Wireless Networking Installation" on page 74. The wireless module kit is not shipped with your S320 projector. You can purchase it on the Dell website at www.dell.com.

**NOTE:** Wireless module kit embedded for S320wi.

The installation steps are as below:

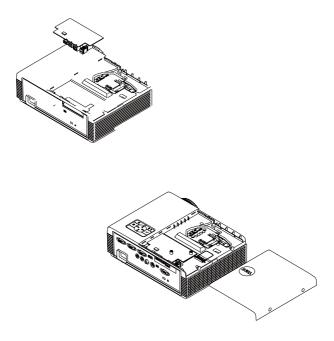

#### **Installing the Optional Interactive Module Kit**

Your projector must be installed with Interactive module kit if you want to use the Interactive feature. The Interactive module kit is not shipped with your S320 projector. You can purchase it on the Dell website at www.dell.com.

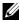

**NOTE:** Interactive module kit embedded for S320wi.

The installation steps are as below:

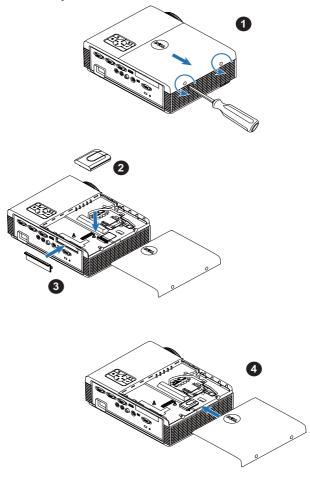

#### **Installing the Optional RJ45 Kit**

Your projector must be installed with RJ45 kit if you want to use the network option. The RJ45 kit is not shipped with your S320 projector. You can purchase it on the Dell website at www.dell.com.

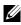

**NOTE:** RJ45 is embedded in the S320wi.

The installation steps are as below:

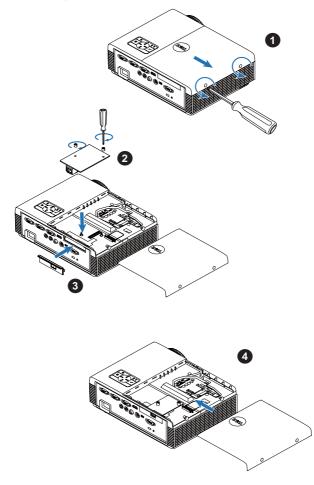

## **Connecting to a Computer**

#### **Connecting a Computer Using a VGA Cable**

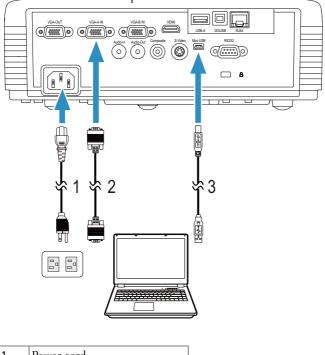

| 1 | Power cord                |
|---|---------------------------|
| 2 | VGA to VGA cable          |
| 3 | USB-A to Mini USB-B cable |

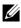

**NOTE:** The Mini USB cable must be connected if you want to use the Page Up and Page Down features on the remote control.

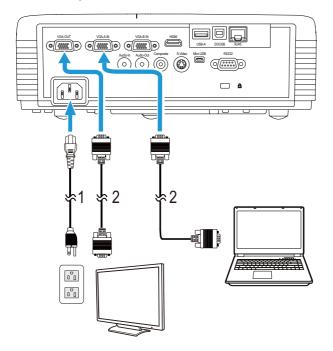

#### **Monitor Loop-Through Connection Using VGA Cables**

| 1 | Power cord       |
|---|------------------|
| 2 | VGA to VGA cable |

**NOTE:** Only one VGA cable is shipped with your projector. An additional VGA cable can be purchased on the Dell website at **www.dell.com**.

#### **Connecting a Computer Using a RS232 cable**

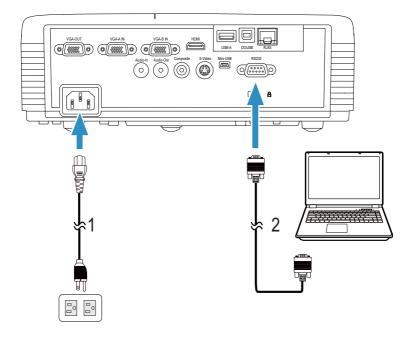

| 1 | Power cord                                             |
|---|--------------------------------------------------------|
|   | RS232 (9-pin D-sub female to female pin2-3 swap) cable |

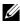

**NOTE:** The RS232 (9-pin D-sub female to female pin2-3 swap) cable is not shipped with your projector. Consult a professional installer for the cable and RS232 remote control software.

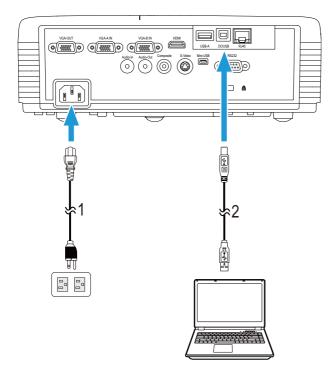

#### **Connecting a Computer by USB Cable**

| 1 | Power cord           |
|---|----------------------|
| 2 | USB-A to USB-B cable |

**NOTE:** Plug and Play. Only one USB cable is shipped with your projector. An additional USB cable can be purchased on the Dell website at **www.dell.com**.

#### Connecting a Computer Using Wireless Dongle (Optional)

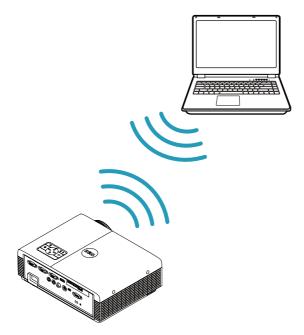

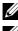

**NOTE:** A USB wireless dongle is embedded in the Dell S320wi.

**NOTE:** Wireless functionality is an optional feature on the Dell S320. If you would like to include wireless functionality, please install a wireless module and a USB wireless dongle into your Dell S320. See step-by-step installation quide on page 13. Wireless modules and USB wireless dongles are available and sold separately on www.dell.com.

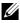

**NOTE:** Your computer should be equipped with a wireless connector and properly configured to detect another wireless connection. Refer to your computer's documentation on how to configure a wireless connection.

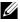

**NOTE:** Your projector must must have the wireless dongle installed if you want to use wireless networking. Refer to "Wireless Networking Installation" on page 74.

## **Connecting a DVD Player**

#### **Connecting a DVD Player Using an S-Video Cable**

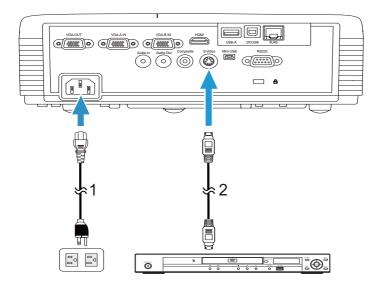

| 1 | Power cord    |
|---|---------------|
| 2 | S-Video cable |

**NOTE:** The S-Video cable is not shipped with your projector. You can purchase the S-Video extension (50 ft/100 ft) cable on the Dell website at **www.dell.com**.

#### **Connecting a DVD Player Using a Composite Video Cable**

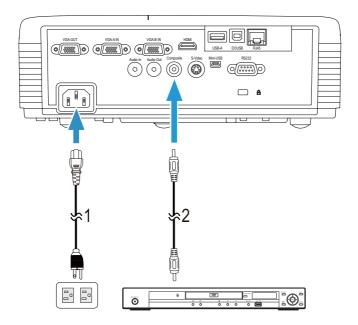

| 1 | Power cord            |  |
|---|-----------------------|--|
| 2 | Composite Video cable |  |

**NOTE:** The Composite Video cable is not shipped with your projector. You can purchase the Composite Video Extension (50 ft/100 ft) cable on the Dell website at **www.dell.com**.

#### **Connecting a DVD Player Using a Component Video Cable**

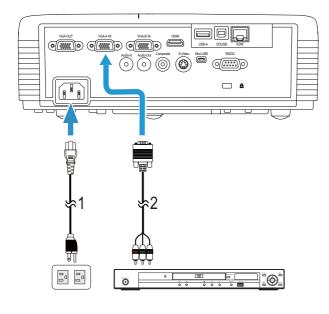

| 1 | Power cord                   |
|---|------------------------------|
| 2 | VGA to Component Video cable |

**NOTE:** The VGA to Component Video cable is not shipped with your projector. You can purchase the VGA to Component Video Extension (50 ft/100 ft) cable on the Dell website at **www.dell.com**.

#### **Connecting a DVD Player Using a HDMI Cable**

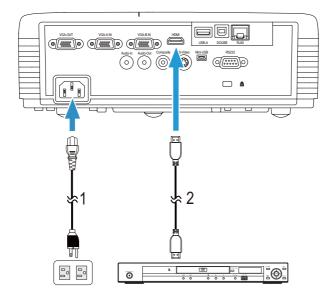

| 1 | Power cord |
|---|------------|
| 2 | HDMI cable |

**NOTE:** The HDMI cable is not shipped with your projector. You can purchase the HDMI cable on the Dell website at **www.dell.com**.

## **Connecting to Local Area Network**

To project an image and control the projector that is connected to a network through a RJ45 cable.

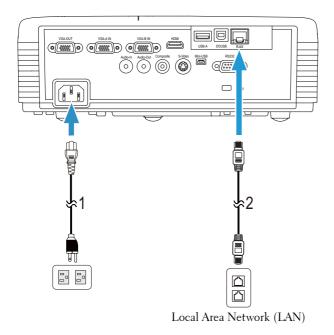

| 1 | Power cord |
|---|------------|
| 2 | RJ45 cable |

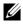

**NOTE:** The RJ45 cable is not shipped with your projector. You can purchase the RJ45 cable on the Dell website at www.dell.com.

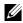

**NOTE:** LAN module kit is not shipped with your S320 projector. If you want to use the network option, see"Installing the Optional RJ45 Kit" on page 16. You can purchase it on the Dell website at www.dell.com.

#### **Connection With Commercial RS232 Control Box**

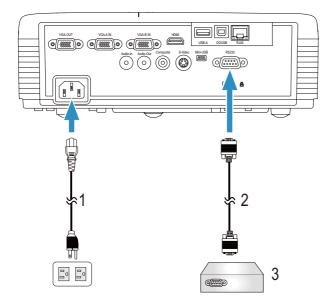

| 1 | Power cord                                             |  |
|---|--------------------------------------------------------|--|
|   | RS232 (9-pin D-sub female to female pin2-3 swap) cable |  |
| 3 | Commercial RS232 control box                           |  |

**NOTE:** The RS232 (9-pin D-sub female to female pin2-3 swap) cable is not shipped with your projector. Consult a professional technician to obtain the cable.

#### **Connecting With Your Interactive Pen**

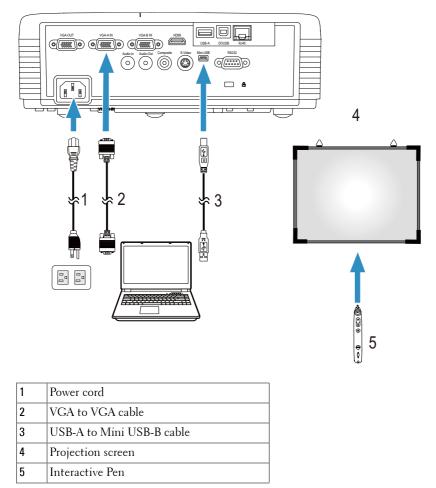

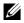

**NOTE:** Interactive module kit is not shipped with your S320 projector. If you want to use the Interactive feature, see "Installing the Optional Interactive Module Kit" on page 15. You can purchase it on the Dell website at www.dell.com.

#### MOTE:

- 1 Interactivity is supported only in the following input modes: VGA and HDMI from a PC, and Wireless Display, USB Display, and LAN Display.
- **2** To enable Interactive Pen, the 2nd connection between computer and projector is required. There are four options available for your computer and projector connections:
  - **a** use a Mini USB cable or Dell Interactive wireless dongle (optional)

Dell Interactive wireless dongle is not shipped with your S320 or S320wi projector. If you want to use Dell Interactive wireless dongle to connect the computer and the projector, you can purchase it on the Dell website at www.dell.com.

- **b** use a LAN cable (need to install the Dell Wireless Application Software)
- **c** use WLAN (need to install the Dell Wireless Application Software)

If you use a LAN or WLAN connection, ensure that Wireless/LAN is turned on first.

3 If the distance between your computer/laptop and projector is over 5 meters, a USB hub is recommended for your installation.

# Using Your Projector

## **Turning Your Projector On**

- **NOTE:** Turn on the projector before you turn on the source (computer, DVD) player, etc.). The **Power** button light blinks blue until pressed.
- **1** Remove the lens cap.
- 2 Connect the power cord and appropriate signal cables to the projector. For information about connecting the projector, see "Connecting Your Projector" on page 13.
- **3** Press the **Power** button (see "Using the Control Panel" on page 35 to locate the Power button).
- **4** Turn on your source (computer, DVD player, etc.)
- **5** Connect your source to the projector using the appropriate cable. See "Connecting Your Projector" on page 13 for instructions to connect your source to the projector.
- 6 By default, the input source of the projector is set to VGA-A. Change the input source of the projector if necessary.
- 7 If you have multiple sources connected to the projector, press the Source button on the remote control or control panel to select the desired source. See "Using the Control Panel" on page 35 and "Using the Remote Control" on page 37 to locate the Source button.

## **Turning Your Projector Off**

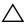

**CAUTION:** Unplug the projector after properly shutting down as explained in the following procedure.

**1** Press the **Power** button. Follow the instruction displayed on screen to properly turn off the projector.

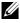

**NOTE:** The "Press Power Button to Turn off Projector" message will appear on the screen. The message disappears after 5 seconds or you can press the Menu button to clear it.

**2** Press the **Power** button again. The cooling fans continue to operate for 120 seconds.

**3** To power off the projector quickly, press the Power button and hold for 1 second while the projector's cooling fans are still running.

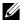

**NOTE:** Before you turn on the projector again, wait for 60 seconds to allow the internal temperature to stabilize.

4 Disconnect the power cord from the electrical outlet and the projector.

### **Adjusting the Projected Image**

#### **Raising the Projector Height**

- **1** Raise the projector to the desired display angle, and use the front tilt adjustment wheel to fine-tune the display angle.
- 2 Use the two tilt adjustment wheels to fine-tune the display angle.

#### Lowering the Projector Height

**1** Lower the projector, and use the front tilt adjustment wheels to fine-tune the display angle.

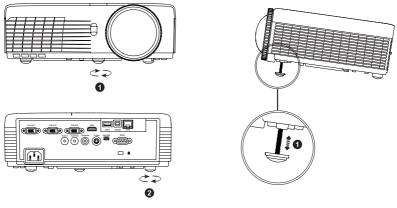

|   | Front tilt adjustment wheel<br>(Angle of tilt: 0 to 4 degree) |
|---|---------------------------------------------------------------|
| 2 | 1x Rear tilt adjustment wheel                                 |

## **Adjusting the Projector Focus**

**CAUTION:** To avoid damaging the projector, ensure that the front tilt adjustment wheel is fully retracted before moving the projector or placing the projector in its carrying case.

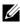

**NOTE:** The carrying case is not shipped with your projector. You can purchase the carrying case (P/N: 8R3VM) on the Dell website at www.dell.com.

1 Rotate the focus tab until the image is clear. The projector focuses at distances ranging between 1.31 ft to 12.5 ft (0.4 m to 3.82 m).

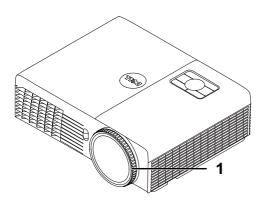

| 1 | Focus ring | ٦   |
|---|------------|-----|
|   | 0          | - 1 |

## **Adjusting Projection Image Size**

#### S320/S320wi

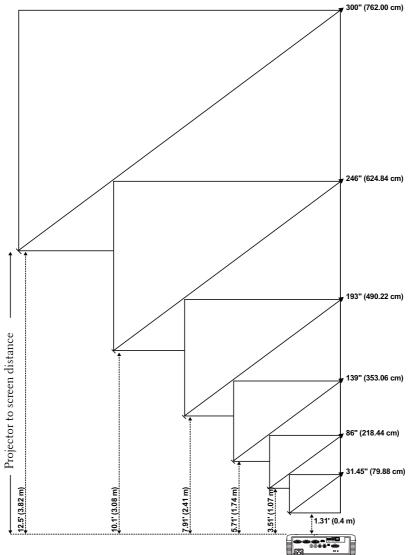

#### S320/S320wi

|                      | Scree                      | en size         | Тор                                       |
|----------------------|----------------------------|-----------------|-------------------------------------------|
| Desired Distance (m) |                            | (Min zoom)      |                                           |
| <a></a>              | Diagonal (inch)<br><b></b> | W (cm) x H (cm) | From base to top of image (cm)<br><c></c> |
| 0.4                  | 31.45                      | 65 x 49         | 56                                        |
| 1.07                 | 86                         | 174 x 130       | 150                                       |
| 1.74                 | 139                        | 283 x 212       | 244                                       |
| 2.41                 | 193                        | 392 x 294       | 338                                       |
| 3.08                 | 246                        | 501 x 376       | 432                                       |
| 3.82                 | 300                        | 610 x 457       | 526                                       |

\* Offset Ratio: 115±5%

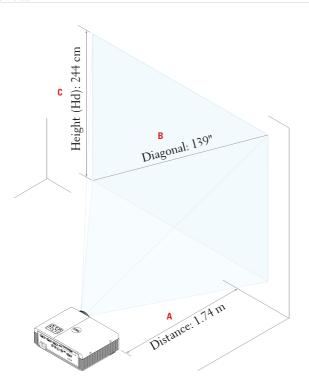

## **Using the Control Panel**

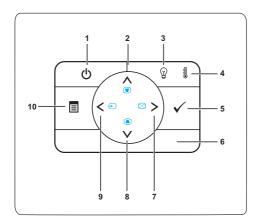

| 1 | Power                                | Turns the projector on or off. For more<br>information, see "Turning Your Projector On" on<br>page 30 and "Turning Your Projector Off" on<br>page 30.                                                                                         |
|---|--------------------------------------|----------------------------------------------------------------------------------------------------|
| 2 | Up <u> / K</u> eystone<br>adjustment | Press to navigate through the On-Screen Display (OSD) Menu items.                                                                                                    |
|   |                                      | Press to adjust image distortion caused by tilting the projector (+37/-40 degrees).                                                                                                    |
| 3 | LAMP warning light                   | If the LAMP amber indicator is on or blinking,<br>one of the following problems could be occurring:<br>• Lamp is reaching its end of usable life<br>• Lamp module is not properly installed<br>• Lamp driver failure<br>• Color wheel failure |
|   |                                      | For more information, see "Troubleshooting Your<br>Projector" on page 126 and "Guiding Signals" on<br>page 132.                                                                                                    |

| one of the following problems could be occ         • Internal temperature of the projector is to high         • Color wheel failure         For more information, see "Troubleshooting Projector" on page 126 and "Guiding Signal page 132.         5       Enter ☑         6       IR Receiver         Point the remote control towards the IR recard and press a button.         7       Right ② / Auto Adjust         Press to synchronize the projector to the im source.         ☑       NOTE: Auto Adjust does not operate if 1 on-screen display (0SD) is displayed.         8       Down ☑ / Keystone adjustment         9       Left ☑ / Source         9       Left ☑ / Source         9       Left ☑ / Source         9       Press to toggle through Analog RGB, Comp Component (YPbPr via VGA), HDMI, and S-Video sources when multiple sources are connected to the projector.         10       Menu i                                                                                                    |    |                       |                                                                                                    |
|----------------------------------------------------------------------------------------------------|----|-----------------------|----------------------------------------------------------------------------------------------------|
| Projector" on page 126 and "Guiding Signal page 132.         5       Enter ☑         6       IR Receiver         7       Right ➢ / Auto Adjust         7       Right ➢ / Auto Adjust         7       Right ➢ / Auto Adjust         7       Right ➢ / Auto Adjust         9       Left ➢ / Keystone adjustment         9       Left ➢ / Source         9       Left ➢ / Source         9       Left ➢ / Source         9       Left ➢ / Source         9       Press to navigate through the On-Screen D (OSD) Menu items.         9       Press to navigate through the On-Screen D (OSD) Menu items.         9       Left ☑ / Source         9       Press to navigate through the On-Screen D (OSD) Menu items.         9       Press to navigate through the On-Screen D (OSD) Menu items.         9       Left ☑ / Source         9       Press to toggle through the On-Screen D (OSD) Menu items.         9       Press to toggle through Analog RGB, Comp Component (YPbPr via VGA), HDMI, and S-Video sources when multiple sources are connected to the projector.         10       Menu III                                                                                                    | 4  | TEMP warning light    | 0                                                                                                    |
| <ul> <li>6 IR Receiver Point the remote control towards the IR recand press a button.</li> <li>7 Right ≥ / Auto Adjust Press to navigate through the On-Screen D (OSD) Menu items.<br/>Press to synchronize the projector to the impource.</li> <li>NOTE: Auto Adjust does not operate if to on-screen display (OSD) is displayed.</li> <li>8 Down ✓ / Keystone adjustment</li> <li>9 Left ≤ / Source</li> <li>9 Left ≤ / Source</li> <li>9 Press to to adjust through the On-Screen D (OSD) Menu items.</li> <li>Press to adjust image distortion caused by the projector (+37/-40 degrees).</li> <li>9 Press to to adjust through the On-Screen D (OSD) Menu items.</li> <li>9 Press to to adjust items.</li> <li>9 Press to navigate through the On-Screen D (OSD) Menu items.</li> <li>9 Press to navigate through the On-Screen D (OSD) Menu items.</li> <li>9 Press to adjust image distortion caused by the projector (+37/-40 degrees).</li> <li>9 Press to toggle through Analog RGB, Comp Component (YPbPr via VGA), HDMI, and S-Video sources when multiple sources are connected to the projector.</li> <li>10 Menu = Press to activate the OSD. Use the direction</li> </ul>                                                                                                    |    |                       | For more information, see "Troubleshooting Your<br>Projector" on page 126 and "Guiding Signals" on<br>page 132. |
| and press a button.         7       Right ≥ / Auto Adjust       Press to navigate through the On-Screen D (OSD) Menu items.         Press to synchronize the projector to the ing source.       Press to synchronize the projector to the ing source.         8       Down ☑ / Keystone adjustment       Press to navigate through the On-Screen D (OSD) Menu items.         9       Left ☑ / Source       Press to navigate through the On-Screen D (OSD) Menu items.         9       Left ☑ / Source       Press to navigate through the On-Screen D (OSD) Menu items.         9       Left ☑ / Source       Press to navigate through the On-Screen D (OSD) Menu items.         9       Left ☑ / Source       Press to navigate through the On-Screen D (OSD) Menu items.         9       Left ☑ / Source       Press to navigate through the On-Screen D (OSD) Menu items.         9       Left ☑ / Source       Press to navigate through the On-Screen D (OSD) Menu items.         9       Left ☑ / Source       Press to toggle through Analog RGB, Comp Component (YPbPr via VGA), HDMI, and S-Video sources when multiple sources are connected to the projector.         10       Menu ii       Press to activate the OSD. Use the direction                                                                                                    | 5  | Enter 📈               | Press to confirm the selection item.                                                                            |
| <ul> <li>(OSD) Menu items.</li> <li>Press to synchronize the projector to the inj source.</li> <li>NOTE: Auto Adjust does not operate if 1 on-screen display (OSD) is displayed.</li> <li>8 Down √ / Keystone adjustment</li> <li>Press to navigate through the On-Screen D (OSD) Menu items.</li> <li>Press to adjust image distortion caused by t the projector (+37/-40 degrees).</li> <li>9 Left &lt; / Source</li> <li>Press to navigate through the On-Screen D (OSD) Menu items.</li> <li>Press to adjust image distortion caused by t the projector (+37/-40 degrees).</li> <li>9 Left &lt; / Source</li> <li>Press to toggle through Analog RGB, Comp Component (YPbPr via VGA), HDMI, and S-Video sources when multiple sources are connected to the projector.</li> <li>10 Menu </li> </ul>                                                                                                    | 6  | IR Receiver           | Point the remote control towards the IR receiver and press a button.                                            |
| source.         Image: Note of the second second se | 7  | Right > / Auto Adjust | Press to navigate through the On-Screen Display<br>(OSD) Menu items.                                            |
| on-screen display (0SD) is displayed.         8       Down ☑ / Keystone adjustment         Press to navigate through the On-Screen D (OSD) Menu items.         Press to adjust image distortion caused by the projector (+37/-40 degrees).         9       Left ☑ / Source         Press to navigate through the On-Screen D (OSD) Menu items.         Press to navigate through the On-Screen D (OSD) Menu items.         Press to navigate through the On-Screen D (OSD) Menu items.         Press to toggle through Analog RGB, Comp Component (YPbPr via VGA), HDMI, and S-Video sources when multiple sources are connected to the projector.         10       Menu 🗐                                                                                                    |    |                       | Press to synchronize the projector to the input source.                                                         |
| adjustment       (OSD) Menu items.         Press to adjust image distortion caused by t<br>the projector (+37/-40 degrees).         9       Left ≤ / Source         Press to navigate through the On-Screen D<br>(OSD) Menu items.         Press to toggle through Analog RGB, Comp<br>Component (YPbPr via VGA), HDMI, and<br>S-Video sources when multiple sources are<br>connected to the projector.         10       Menu image                                                                                                    |    |                       | <b>NOTE: Auto Adjust</b> does not operate if the on-screen display (OSD) is displayed.                          |
| the projector (+37/-40 degrees).         9       Left        / Source       Press to navigate through the On-Screen D (OSD) Menu items.         Press to toggle through Analog RGB, Comp Component (YPbPr via VGA), HDMI, and S-Video sources when multiple sources are connected to the projector.         10       Menu =       Press to activate the OSD. Use the direction                                                                                                    | 8  |                       | Press to navigate through the On-Screen Display<br>(OSD) Menu items.                                            |
| <ul> <li>(OSD) Menu items.</li> <li>Press to toggle through Analog RGB, Comp<br/>Component (YPbPr via VGA), HDMI, and<br/>S-Video sources when multiple sources are<br/>connected to the projector.</li> <li>10 Menu </li> <li>Press to activate the OSD. Use the direction</li> </ul>                                                                                                    |    |                       | Press to adjust image distortion caused by tilting the projector (+37/-40 degrees).                             |
| Component (YPbPr via VGA), HDMI, and<br>S-Video sources when multiple sources are<br>connected to the projector.<br>10 Menu 🗐 Press to activate the OSD. Use the direction                                                                                                    | 9  | Left < / Source       | Press to navigate through the On-Screen Display<br>(OSD) Menu items.                                            |
|                                                                                                    |    |                       | S-Video sources when multiple sources are                                                                       |
| the OSD.                                                                                                    | 10 | Menu 📃                | Press to activate the OSD. Use the directional keys and the <b>Menu</b> button to navigate through the OSD.     |

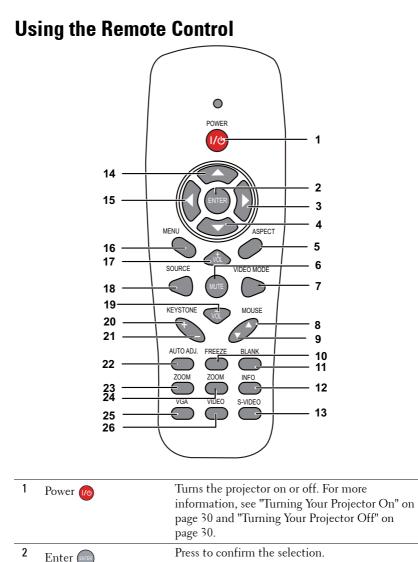

|   | $\bigcirc$ |                                                                   |
|---|------------|-------------------------------------------------------------------|
| 3 | Right 🕟    | Press to navigate through the On-Screen Display (OSD) Menu items. |
| 4 | Down 💓     | Press to navigate through the On-Screen Display (OSD) Menu items. |

| 5  | Aspect Ratio | Press to change the aspect ratio of a displayed image.                                                                                                    |  |  |
|----|--------------|----------------------------------------------------------------------------------------------------|--|--|
| 6  | Mute wit     | Press to mute or un-mute the projector speaker.                                                                                                    |  |  |
| 7  | Video mode   | The projector has preset configurations that are<br>optimized for displaying data (presentation<br>slides) or video (movies, games, etc.).<br>Press the Video Mode button to toggle between<br>Presentation mode, Bright mode, Movie mode,<br>sRGB, or Custom mode.<br>Pressing the Video Mode button once will show<br>the current display mode. Pressing the Video<br>Mode button again will switch between modes. |  |  |
| 8  | Mouse up 🔺   | Press to move to the previous page.                                                                                                    |  |  |
|    | ·            | <b>NOTE:</b> The Mini USB cable must be connected if you want to use the Page Up feature.                                                                                                    |  |  |
| 9  | Mouse down 🔻 | Press to move to the next page.                                                                                                    |  |  |
|    |              | <b>NOTE:</b> The Mini USB cable must be connected if you want to use the Page Down feature.                                                                                                    |  |  |
| 10 | Freeze       | Press to pause the screen image, then press<br>"Freeze" again to unfreeze the image.                                                                                                    |  |  |
| 11 | Blank screen | Press to hide/unhide the image.                                                                                                    |  |  |
| 12 | Information  | Press to provide projector native resolution information.                                                                                                    |  |  |
| 13 | S-Video      | Press to choose S-Video source.                                                                                                    |  |  |
| 14 | Up 🔿         | Press to navigate through the On-Screen Display (OSD) Menu items.                                                                                                    |  |  |
| 15 | Left 💽       | Press to navigate through the On-Screen Display (OSD) Menu items.                                                                                                    |  |  |
| 16 | Menu         | Press to activate the OSD.                                                                                                    |  |  |
| 17 | Volume up 📣  | Press to increase the volume.                                                                                                    |  |  |
| 18 | Source       | Press to switch between Analog RGB, Composite,<br>Component (YPbPr, via VGA), HDMI, and<br>S-Video source.                                                                                                    |  |  |

| 19 | Volume down 🐨         | Press to decrease the volume.                                                                                         |
|----|-----------------------|----------------------------------------------------------------------------------------------------|
| 20 | Keystone adjustment + | Press to adjust image distortion caused by tilting the projector (+37/-40 degrees).                                   |
| 21 | Keystone adjustment - | Press to adjust image distortion caused by tilting the projector (+37/-40 degrees).                                   |
| 22 | Auto Adjust           | Press to synchronize the projector with the input<br>source. Auto adjust does not operate if the OSD<br>is displayed. |
| 23 | Zoom +                | Press to increase the image.                                                                                          |
| 24 | Zoom -                | Press to decrease the image.                                                                                          |
| 25 | VGA                   | Press to choose VGA source.                                                                                           |
| 26 | Video                 | Press to choose Composite Video source.                                                                               |

## **Using the Interactive Pen**

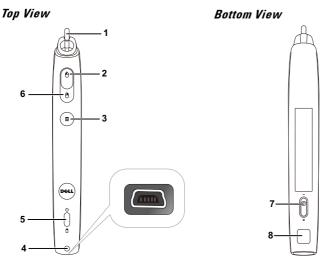

1 Replaceable nib

Press the nib to draw or write. When the nib is engaged, it works like left clicking your mouse to draw or write.

## 🖉 NOTE:

- If the nib is engaged, the Pen will switch to Draw mode and the button function will be temporarily disabled.
- When the nib wears out, change the nib head as shown below.

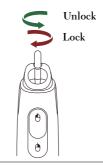

**40** Using Your Projector

| 2 | Left                          | This button acts like the left click button of a mouse.                                                          |
|---|-------------------------------|----------------------------------------------------------------------------------------------------|
| 3 | Function                      | Functions available are listed in the OSD Menu<br>"Set function" (see page 70).                                  |
|   |                               | <b>NOTE:</b> Double-clicking the Function button will act as Undo, if supported by the software.                 |
| 4 | Mini USB charge<br>connector  | Allow you use Mini USB cable to charge. See<br>"Charging the Interactive Pen Battery" on page<br>44.             |
| 5 | LED indicators                | Two LED indicators are available: Green and<br>Amber (see "Interactive Pen LED Guiding<br>Signals" on page 133). |
| 6 | Right                         | This button acts like the right-click button of a mouse.                                                         |
| 7 | Power switch                  | Turns the Interactive Pen on or off.                                                                             |
| 8 | Firmware upgrade<br>connector | For Interactive Pen and RF board firmware upgrade.                                                               |
|   |                               |                                                                                                    |

#### **OSD** warning messages - low battery

- The Low Battery warning message pops up when the battery voltage is lower than 2 V. At this condition, the pen can still work about  $1 \sim 2$  hours.
- The pen will be disabled when the battery voltage is lower than 1.8 V.

#### **Combinations of buttons**

- Left + Function: The Pen Information menu appears on the screen.
- Hold Function: Hold the Function button for 2 seconds and the Function mean will appear on the screen. Use Left/Right to move up/down and use Function to enter/apply.
- When Toggle is selected in the Set Function menu, press the Function button to select Normal/Draw/Stable mode.

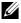

**NOTE:** Interactive pen cannot support Windows Mouse property function "Switch primary and secondary buttons".

# **Using the Wrist Strap**

Please use the wrist strap as a safety precaution in case of loss of grip on the Interactive Pen, and prevent damage to the Interactive Pen, surrounding objects, or injury to other people.

**1** Feed the cord on the wrist strap through the connector holder.

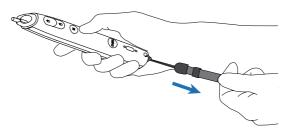

2 Wear the wrist strap on your wrist.

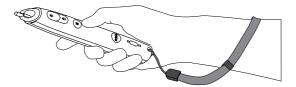

## **Installing the Remote Control Batteries**

**NOTE:** Remove the batteries from the remote control when not in use. **1** Press the tab to lift the battery compartment cover.

**2** Check the polarity (+/-) marking on the batteries.

- **3** Insert the batteries and align their polarity correctly according to the marking in the battery compartment.
- **NOTE:** Avoid mixing different types of batteries or using new and old batteries together.
- 4 Slip the battery cover back.

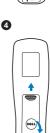

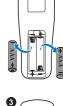

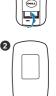

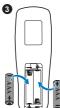

# **Charging the Interactive Pen Battery**

When the Interactive Pen amber battery light starts to blink, its internal battery is low (If the battery is fully discharged, you will not be able to turn the Interactive Pen on by pressing its nib, left, right or set function buttons).

To charge the battery, connect a mini USB cable between the Interactive Pen and your computer or laptop (If connecting to computer or laptop, make sure the computer or laptop is powered on). The battery light will stay on while the battery is charging and turn off when the battery is fully charged.

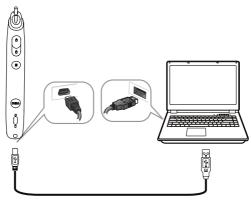

When charging is finished, you can unplug the mini USB cable (or keep the cable connected and use the Interactive Pen while it's charging).

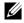

**NOTE:** For first time use, it takes at least 4-5 hours to fully charge the battery. A fully charged battery will allow 25 hours of non-stop use or up to 4 weeks in standby.

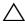

**CAUTION:** The lithium battery is only rechargeable and is not user replaceable or serviceable. If your Interactive Pen cannot charge, contact Dell (See "Contacting Dell" on page 144).

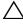

**CAUTION:** Always use the included mini USB cable and your computer (or use the Docking Charger) to charge the Interactive Pen. The Docking Charger is not shipped with your projector. You can purchase it on the Dell website at www.dell.com.

## **Docking Charger Introduction (Optional)**

Front View

Back View

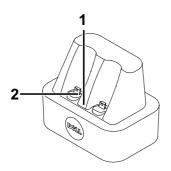

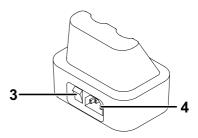

| 1 | Power LED light      |
|---|----------------------|
| 2 | Mini USB connector   |
| 3 | Power switch         |
| 4 | Power cord connector |

**NOTE:** The Docking Charger is not shipped with your S320 or S320wi projector. You can purchase the Docking Charger on the Dell website at **www.dell.com**.

#### LED Indicator on Docking Charger

| Green LED Solid<br>On | When the docking charger is switched on, the Green LED will turn solid ON. |
|-----------------------|----------------------------------------------------------------------------|
| Green LED Off         | The Green LED will turn Off when the docking charger is switched off.      |

#### LED Indicator on Interactive Pen

| Amber LED Solid<br>On | The Amber LED will turn solid ON during the charge process.                                                                                                    |
|-----------------------|----------------------------------------------------------------------------------------------------|
| Amber LED Off         | Once battery is fully charged, the LED will turn OFF indicating "Charge Complete".                                                                                      |
| Amber LED<br>Flashing | If the Amber LED starts FLASHING (0.4 sec ON, 0.6 sec OFF, 1 sec per flashing cycle), it indicates no charging takes place. Charger error or bad battery is identified. |

#### **Docking Charger Specification (Power Supply)**

| Model:               | Interactive Projector Pen Charging Station |
|----------------------|--------------------------------------------|
| Power Supply:        | Input AC 100-240 V, 50-60 Hz, 0.2 A        |
|                      | Output DC 5 V/l A                          |
| Maximum temperature: | 40 °C                                      |

## Charging the Interactive Pen Battery by Docking Charger

When the Interactive Pen amber battery light starts to blink, its internal battery is low (If the battery is fully discharged, you won't be able to turn the Interactive Pen on by pressing its nib, left, right or set function buttons).

To charge the battery, you can follow the following steps:

**1** Connect the power cable to the wall outlet.

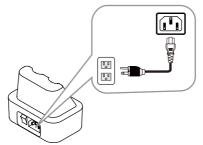

2 Plug the Interactive Pen into the Mini USB port of the docking charger.

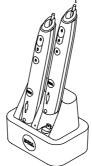

3 Turn On the power switch on the docking charger.

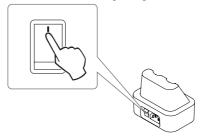

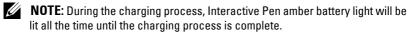

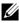

**NOTE:** For first time use, it takes at least 4-5 hours to fully charge the battery. A fully charged battery will allow up to 25 hours of non-stop use or up to 4 weeks in standby.

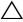

**CAUTION:** If your docking charger cannot charge, contact DELL.

## **Operating Range with Remote Control**

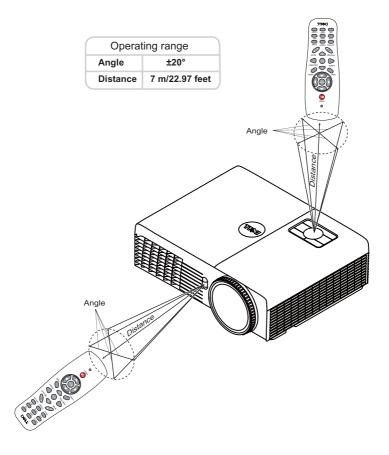

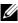

**NOTE:** Actual operating range may slightly differ from the diagram. Weak batteries will also prevent the remote control from properly operating the projector.

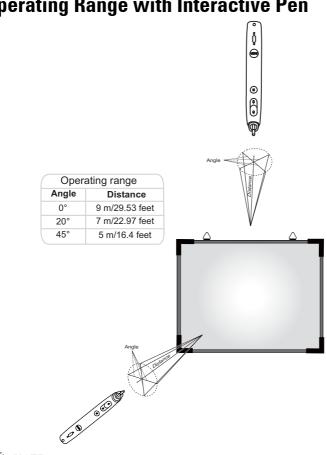

# **Operating Range with Interactive Pen**

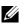

### MOTE:

- · Projector is at 2000 lm brightness, with 100 inches image size, and in Bright mode.
- Can support multiple pens (up to 10 pens) connecting to one projector but the pens cannot be used simultaneously.
- Actual operating range may slightly differ from the diagram.
- The projector brightness decay will affect the operating range of the pen.

# Using the On-Screen Display

- The projector has a multi-language On-Screen Display (OSD) Menu that can be displayed with or without an input source.
- Press the Menu button on the control panel or the remote control to enter the Main Menu.
- To navigate through the tabs in the Main Menu, press the 🔊 or 💟 buttons on your projector's control panel or remote control.
- To select a submenu, press the *i* or *i* button on your projector's control panel or remote control.
- To select an option, press the 🔊 or 💟 buttons on your projector's control panel or remote control. When an item is selected, the color changes to dark blue.
- Use the 🔊 or 💟 buttons on the control panel or remote control to adjust the settings.
- To go back to the Main Menu, press the < button on the control panel or the remote control.
- To exit the OSD, press the **Menu** button directly on the control panel or the remote control.

**NOTE:** OSD structure and set are the same for the S320 and S320wi models.

### **INPUT SOURCE**

The Input Source menu allows you to select your projector's input source.

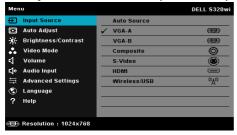

VGA-A—Press 📈 to detect a VGA-A signal.

VGA-B—Press voi to detect a VGA-B signal.

**COMPOSITE**—Press **I** to detect a Composite Video signal.

**S-VIDEO**—Press video signal.

HDMI—Press 📈 to detect a HDMI signal.

WIRELESS/USB—Press 📈 to activate the Input Source WIRELESS/USB menu.

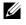

**NOTE:** The WIRELESS/USB can be used after the "Wireless and LAN" option is turned on.

### **INPUT SOURCE WIRELESS/USB**

The Input Source Wireless/USB menu allows you to activate the Wireless Display, USB Display, and USB Viewer.

| Menu                  |                | DELL S320wi |               | Men | u                     |   |                  | DELL S320wi |
|-----------------------|----------------|-------------|---------------|-----|-----------------------|---|------------------|-------------|
| ↔ Input Source        | Auto Source    |             |               | Ð   | Input Source          | 4 | Wireless Display | «A»         |
| 📧 Auto Adjust         | VGA-A          |             |               | 0   | Auto Adjust           |   | USB Display      | -4          |
| 🔅 Brightness/Contrast | VGA-B          | (3)         |               | ¢.  | Brightness/Contrast   |   | USB Viewer       | •           |
| 👶 Video Mode          | Composite      | 0           |               | •   | Video Mode            |   |                  |             |
| 🖒 Volume              | S-Video        |             |               | ⊲   | Volume                |   |                  |             |
| ⊈]+ Audio Input       | HDMI           |             | $\rightarrow$ | ¢ډ  | Audio Input           |   |                  |             |
| 🛱 Advanced Settings   | ✓ Wireless/USB | "A"         |               |     | Advanced Settings     |   |                  |             |
| 🔇 Language            |                |             |               | ٢   | Language              |   |                  |             |
| ? Help                |                |             |               | ?   | Help                  |   |                  |             |
|                       |                |             |               |     |                       |   |                  |             |
| Besolution : 1024x768 |                |             |               |     | Resolution : 1024x768 |   |                  |             |

WIRELESS DISPLAY—Press vi to access the projector's Wireless Guide screen. See "Wireless Guide screen" on page 76.

USB DISPLAY-Allows you to display the computer/laptop screen to your projector via the USB cable.

USB VIEWER-Allows you to display photo and PPT files from your USB flash. See "Presentation to Go (PtG) Installation" on page 83.

### **AUTO ADJUST**

Auto Adjust automatically adjusts the projector's Horizontal, Vertical, Frequency, and Tracking in PC mode.

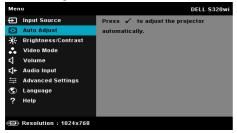

### **BRIGHTNESS/CONTRAST**

The Brightness/Contrast menu allows you adjust the brightness/contrast settings of your projector.

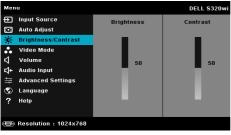

**BRIGHTNESS**—Use  $\land$  and  $\lor$  to adjust the brightness of the image.

**CONTRAST**—Use  $\land$  and  $\lor$  to adjust the display contrast.

**NOTE:** If you adjust the settings for **Brightness** and **Contrast** the projector automatically switch to Custom mode.

### **VIDEO MODE**

The Video Mode menu allows you to optimize the display image: Presentation, Bright, Movie, sRGB (provides more accurate color representation), and Custom (set your preferred settings).

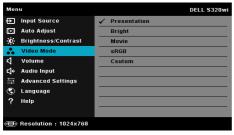

#### VOLUME

The Volume menu allows you adjust the volume settings of your projector.

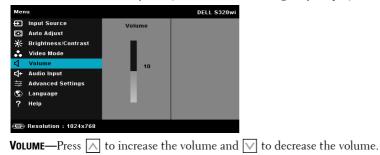

#### **AUDIO INPUT**

The Audio Input menu allows you to select your audio input source. The options are: Analog In, HDMI, and Wireless/LAN.

| Меп     | u                     |   |              | DELL S320wi |
|---------|-----------------------|---|--------------|-------------|
| Ð       | Input Source          | 1 | Analog In    |             |
| •       | Auto Adjust           |   | HDMI         |             |
| ** ≎    | Brightness/Contrast   |   | Wireless/LAN |             |
| •••     | Video Mode            |   |              |             |
| ⊲       | Volume                |   |              |             |
| ⊈       | Audio Input           |   |              |             |
| ŧţ      | Advanced Settings     |   |              |             |
| $\odot$ | Language              |   |              |             |
| ?       | Help                  |   |              |             |
|         |                       |   |              |             |
| •       | Resolution : 1024x768 |   |              |             |

**NOTE:** Avoid line input signal from plugging into microphone port. Otherwise, user may listen to noises from speakers due to clamping and distortion of audio signal.

### **ADVANCED SETTINGS**

The Advanced Settings menu allows you to change settings for Image, Display, Projector, LAN, Wireless, Menu, Power, Interactive, and Information.

| Menu                  | DELL S320wi                       |
|-----------------------|-----------------------------------|
| ➔ Input Source        | Press 🖌 to change settings below. |
| 👀 Auto Adjust         | Image Settings                    |
| 🔅 Brightness/Contrast | Display Settings                  |
| 💑 Video Mode          | Projector Settings                |
| <b>√</b> Volume       | LAN Settings                      |
| ⊈(← Audio Input       | Wireless Settings                 |
| 🚔 Advanced Settings   | Menu Settings                     |
| 📀 Language            | Power Settings                    |
| ? Help                | Interactive Settings              |
|                       | Information                       |
| Besolution : 1024x768 |                                   |

**IMAGE SETTINGS (IN PC MODE)**—Select and press *in* to activate image settings. The image settings menu provides the following options:

| Advanced Settings     |                   |   | DELL S320wi       |
|-----------------------|-------------------|---|-------------------|
| Image Settings        | Color Temperature | • | Mid               |
| Display Settings      | RGB Color Adjust  | • | R: 50 G: 50 B: 50 |
| Projector Settings    | White Intensity   | • | 10                |
| LAN Settings          | Color Space       | • | RGB               |
| Wireless Settings     | VGA Output        | ► | Off               |
| Menu Settings         |                   |   |                   |
| Power Settings        |                   |   |                   |
| Interactive Settings  |                   |   |                   |
| Information           |                   |   |                   |
|                       |                   |   |                   |
| Besolution : 1024x768 |                   |   |                   |

**COLOR TEMPERATURE**—Allows you to adjust the color temperature. The screen appears cooler at higher color temperatures and warmer at lower color temperatures. When you adjust the values in the **Color Adjust** menu, the Custom mode is activated. The values are saved in the Custom mode.

**RGB COLOR ADJUST**—Allows you to manually adjust the colors red, green, and blue.

White Intensity—Press  $\swarrow$  and use  $\land$  and  $\lor$  to display white intensity.

**COLOR SPACE**—Allows you to select the color space. The options are: RGB, YCbCr, and YPbPr.

**VGA OUTPUT**—Select On or Off the VGA output function at projector standby status. Default is Off.

**NOTE:** If you adjust the settings for **Color Temperature**, **RGB Color Adjust**, and **White Intensity** the projector automatically switch to **Custom mode**.

IMAGE SETTINGS (IN VIDEO MODE)—Select and press vi to activate image settings.

The image settings menu provides the following options:

| Image Settings       | Color Temperature | 🕨 Mid               |
|----------------------|-------------------|---------------------|
| Display Settings     | RGB Color Adjust  | 🕨 R: 50 G: 50 B: 50 |
| Projector Settings   | Saturation        | <b>5</b> 0          |
| LAN Settings         | Sharpness         | <b>5</b> 0          |
| Wireless Settings    | Tint              | ▶ 50                |
| Menu Settings        | White Intensity   | <b>)</b> 10         |
| Power Settings       | Color Space       | F RGB               |
| Interactive Settings | VGA Output        | ▶ orr               |
| Information          |                   |                     |
|                      |                   |                     |

**COLOR TEMPERATURE**—Allows you to adjust the color temperature. The screen appears cooler at higher color temperatures and warmer at lower color temperatures. When you adjust the values in the **Color Adjust** menu, the Custom mode is activated. The values are saved in the Custom mode.

**RGB COLOR ADJUST**—Allows you to manually adjust the colors red, green, and blue.

**SATURATION**—Allows you to adjust the video source from black and white to fully saturated color. Press  $\land$  to increase the amount of color in the image and  $\bigvee$  to decrease the amount of color in the image.

**SHARPNESS**—Press  $\land$  to increase the sharpness and  $\lor$  to decrease the sharpness.

**TINT**—Press  $\bigwedge$  to increase the amount of green in the image and  $\bigvee$  to decrease the amount of green in the image (available for NTSC only).

WHITE INTENSITY—Press  $\swarrow$  and use  $\land$  and  $\bigvee$  to display white intensity.

**COLOR SPACE**—Allows you to select the color space. The options are: RGB, YCbCr, and YPbPr.

**VGA OUTPUT**—Select On or Off the VGA output function at projector standby status. Default is Off.

### **U**NOTE:

- 1 If you adjust the settings for Color Temperature, RGB Color Adjust, Saturation, Sharpness, Tint, and White Intensity the projector automatically switch to Custom mode.
- 2 Saturation, Sharpness, and Tint only available when the input source is from Composite or S-Video.

**IMAGE SETTINGS (NO INPUT SOURCE)**—Select and press **W** to activate image settings.

The image settings menu provides the following options:

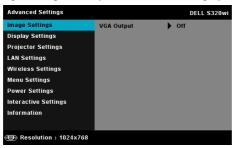

**VGA OUTPUT**—Select On or Off the VGA output function at projector standby status. Default is Off.

**DISPLAY SETTINGS (IN PC MODE)**—Select and press via to activate display settings. The display settings menu provides the following options:

| Advanced Settings       |                     | DELL S320wi |
|-------------------------|---------------------|-------------|
| Image Settings          | Horizontal Position | 50          |
| Display Settings        | Vertical Position   | <b>5</b> 0  |
| Projector Settings      | Frequency           | <b>5</b> 0  |
| LAN Settings            | Tracking            | <b>5</b> 0  |
| Wireless Settings       | Aspect Ratio        | Origin      |
| Menu Settings           | Zoom                | ▶ ХЗ        |
| Power Settings          | Zoom Navigation     | 🕨 Press 🖌   |
| Interactive Settings    | 3D Display          | ) orr       |
| Information             | 3D Format           | Auto        |
|                         |                     |             |
| € Resolution : 1024x768 |                     |             |

**HORIZONTAL POSITION**—Press  $\land$  to move the image right and  $\bigvee$  to move the image left.

**VERTICAL POSITION**—Press  $\land$  to move the image up and  $\bigtriangledown$  to move the image down.

**FREQUENCY**—Allows you to change the display data clock frequency to match the frequency of your computer's graphics card. If you see a vertical flickering wave, use the Frequency control to minimize the bars. This is a coarse adjustment.

**TRACKING**—Synchronize the phase of the display signal with the graphic card. If you experience an unstable or flickering image, use Tracking to correct it. This is a fine adjustment.

**ASPECT RATIO**—Allows you to select the aspect ratio to adjust how the image appears. Options are: Origin, 16:9, and 4:3.

•Origin — Select Origin to maintain the aspect ratio of the image projector according to the input source.

• 16:9 — The input source scales to fit the width of the screen to project a 16:9 screen image.

•4:3 — The input source scales to fit the screen and projects a 4:3 image.

**ZOOM**—Press  $\land$  and  $\bigtriangledown$  to zoom and view the image.

5

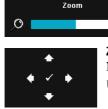

Adjust the image scale by pressing  $\leq$  or  $\geq$  and press  $\swarrow$  to view on your remote control only.

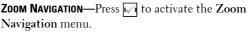

Use  $\leq$   $\geq$   $\land$   $\lor$  to navigate the projection screen.

**3D DISPLAY**—Select On to start the 3D display function (default is Off).

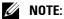

- 1. When you want to create a 3D experience, you will need a few other components including:
  - a Computer/Laptop with a 120 Hz signal output quad-buffered graphics card.
  - b "Active" 3D glasses with DLP Link™.
  - c 3D content. See "Note 4".
  - d 3D Player. (Example: Stereoscopic Player...)
- 2. Enable the 3D function when it satisfies any of the below-mentioned conditions:
  - a Computer/Laptop with graphics card, capable of outputting at 120 Hz signal via VGA or HDMI cable.
  - b Input a suite of 3D content via Video and S-Video.
- 3. "3D Display" selection will only be enabled in the "Display Settings of the Advanced Settings" menu when the projector detects either of the inputs mentioned above.
- 4. 3D support and refresh rate are as below:
  - a VGA/HDMI 1280 x 720, 1024 x 768, and 800 x 600 at 120 Hz
  - b Composite/S-Video at 60 Hz
  - c Component 480i and 576i
- 5. The recommended VGA signal for laptop is Single-mode output (Dual mode is not recommended).

**3D FORMAT**—Allows you to select the 3D format. Options are: Side By Side, Side By Side Full, Frame Sequential, Field Sequential, Top/Bottom, and Top/Bottom Full.

**3D SYNC INVERT**—If you see a discrete or overlapping image while wearing DLP 3D goggles, you may need to execute 'Invert' to get best match of left/right image sequence to get the correct image. (For DLP 3D goggles)

**DISPLAY SETTINGS (IN VIDEO MODE)**—Select and press view to activate display settings. The display settings menu provides the following options:

| Advanced Settings     |                 |   | DELL S320wi |
|-----------------------|-----------------|---|-------------|
| Image Settings        | Aspect Ratio    | ► | Origin      |
| Display Settings      | Zoom            | ▶ | ХЗ          |
| Projector Settings    | Zoom Navigation | ▶ | Press 🖌     |
| LAN Settings          | 3D Display      | ▶ | Off         |
| Wireless Settings     | 3D Format       | ▶ | Auto        |
| Menu Settings         |                 |   |             |
| Power Settings        |                 |   |             |
| Interactive Settings  |                 |   |             |
| Information           |                 |   |             |
|                       |                 |   |             |
| Besolution : 1024x768 |                 |   |             |

**ASPECT RATIO**—Allows you to select the aspect ratio to adjust how the image appears. Options are: Origin, 16:9, and 4:3.

•Origin — Select Origin to maintain the aspect ratio of image projector according to the input source.

• 16:9 — The input source scales to fit the width of the screen to project a 16:9 screen image.

•4:3 — The input source scales to fit the screen and projects a 4:3 image.

**ZOOM**—Press  $\land$  and  $\lor$  to zoom and view the image.

5

Adjust the image scale by pressing  $\leq$  or  $\geq$  and press  $\swarrow$  to view on your remote control only.

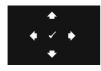

0

Zoom

**ZOOM NAVIGATION**—Press **1** to activate the **Zoom** Navigation menu.

Use  $\leq$   $\geq$   $\wedge$   $\vee$  to navigate the projection screen.

**3D DISPLAY**—Select On to start the 3D display function (default is Off).

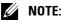

1. When you want to create a 3D experience, you will need a few other components including:

- a Computer/Laptop with a 120 Hz signal output quad-buffered graphics card.
- b "Active" 3D glasses with DLP Link™.
- c 3D content. See "Note 4".
- d 3D Player. (Example: Stereoscopic Player...)
- 2. Enable the 3D function when it satisfies any of the below-mentioned conditions:
  - a Computer/Laptop with graphics card, capable of outputting at 120 Hz signal via VGA or HDMI cable.
  - b Input a suite of 3D content via Video and S-Video.
- 3. "3D Display" selection will only be enabled in the "Display Settings of the Advanced Settings" menu when the projector detects either of the inputs mentioned above.
- 4. 3D support and refresh rate are as below:
  - a VGA/HDMI 1280 x 720, 1024 x 768, and 800 x 600 at 120 Hz
  - b Composite/S-Video at 60 Hz
  - c Component 480i and 576i
- 5. The recommended VGA signal for laptop is Single-mode output (Dual mode is not recommended).

**3D FORMAT**—Allows you to select the 3D format. Options are: Side By Side, Side By Side Full, Frame Sequential, Field Sequential, Top/Bottom, and Top/Bottom Full.

**3D SYNC INVERT**—If you see a discrete or overlapping image while wearing DLP 3D goggles, you may need to execute 'Invert' to get best match of left/right image sequence to get the correct image. (For DLP 3D goggles)

**PROJECTOR SETTINGS**—Select and press with to activate projector settings. The projector settings menu provides the following options:

| Advanced Settings     |                | DELL S320wi |
|-----------------------|----------------|-------------|
| Image Settings        | Auto Source    | ▶ orr       |
| Display Settings      | Auto Keystone  | ▶ Off       |
| Projector Settings    | Projector Mode | Front       |
| LAN Settings          | Speaker        | 🕨 On        |
| Wireless Settings     | Closed Caption | ▶ Off       |
| Menu Settings         | Startup Screen | Dell        |
| Power Settings        | Test Pattern   | ▶ Off       |
| Interactive Settings  | Factory Reset  | 🕨 Press 🖌   |
| Information           |                |             |
|                       |                |             |
| Besolution : 1024x768 |                |             |

**AUTO SOURCE**—Select Off (the default) to lock the current input signal. If you press the Source button when the Auto Source mode is set to Off, you can manually select the input signal. Select On to auto detect the available input signals. If you press the Source button when the projector is on, it automatically finds the next available input signal.

AUTO KEYSTONE—Select On to automatically adjust image distortion caused by tilting the projector.

PROJECTOR MODE—Allows you to select the projector mode, depending upon how the projector is mounted.

• Rear Projection-Desktop — The projector reverses the image so that you can project from behind a translucent screen.

•Rear Projection-Wall Mount — The projector reverses and turns the image upside down. You can project from behind a translucent screen with a wall-mounted projection.

• Front Projection-Desktop — This is the default option.

• Front Projection-Wall Mount — The projector turns the image upside down for wall-mounted projection.

**SPEAKER**—Select On to enable the speaker. Select Off to the disable speaker.

**CLOSED CAPTION**—Select **On** to enable close caption and activate the closed caption menu. Select appropriate closed caption options: CC1, CC2, CC3, and CC4.

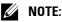

- 1. Closed caption option is available for NTSC only.
- 2. Closed captioning can only be enabled via S-Video and Composite Video inputs.

STARTUP SCREEN—Default is Dell logo as wallpaper. You can also select Capture Screen option to capture the screen display. The following message appears on the screen.

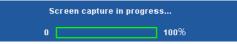

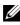

**NOTE:** To capture a full image, ensure that the input signal connected to the projector is at 1024 x 768 resolution.

**TEST PATTERN**—Test Pattern is used to test focus and resolution.

You can enable or disable the Test Pattern by selecting Off, 1, or 2. You can also invoke the Test Pattern 1 by pressing and holding down 📃 and 🔀

buttons on the control panel simultaneously for 2 seconds. You can also invoke the test pattern 2 by pressing and holding down  $\square$  and  $\lt$  buttons on the control panel simultaneously for 2 seconds.

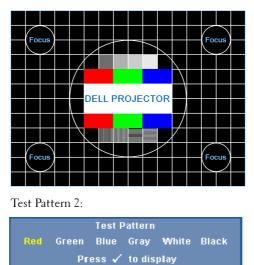

Test Pattern 1:

Exit Menu

**FACTORY RESET**—Select and press in to reset all settings to its factory default. The below warning message appears:

 $\checkmark$ 

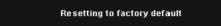

Reset items include both computer sources and Video source settings.

**LAN SETTINGS**—Select and press *M* to activate LAN settings. The LAN settings menu provides the following options:

| Advanced Settings     |                  | DELL S320wi    |
|-----------------------|------------------|----------------|
| Image Settings        | Wireless and LAN | Enabled        |
| Display Settings      | DHCP             | 🕨 On           |
| Projector Settings    |                  | 192.168.100.10 |
| LAN Settings          |                  | 255.255.255.0  |
| Wireless Settings     |                  | 192.168.100.10 |
| Menu Settings         |                  | 0.0.0          |
| Power Settings        |                  | 🕨 Press 🖌      |
| Interactive Settings  | Reset            | 🕨 Press 🖌      |
| Information           |                  |                |
| Besolution : 1024x768 |                  |                |

**WIRELESS AND LAN**—Select Enabled to activate the Wireless and LAN function.

**DHCP**—If a DHCP server exists in the network to which the projector is connected, the IP address will automatically be acquired when you select DHCP On. If DHCP is Off, manually set the IP Address, Subnet Mask, and Gateway. Use  $\land$  and  $\bigtriangledown$  to select the number of IP address, Subnet Mask, and Gateway. Key in enter to confirm each number and then use  $\triangleleft$  and  $\bigtriangledown$  to set the next item.

**IP ADDRESS**—Automatically or manually assigns the IP address to the projector connected to the network.

SUBNET MASK—Configure the Subnet Mask of the network connection.

**GATEWAY**—Check the Gateway address with your network/system administrator if you configure it manually.

**DNS**—Check the DNS Server IP address with your network/system administrator if you configure it manually.

**STORE**—Press *M* to save the changes made in network configuration settings.

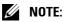

- 1. Use <u>∧</u> and <u>∨</u> button to select IP Address, Subnet Mask, Gateway, DNS, and Store.
- Press the without button to enter IP Address, Subnet Mask, Gateway or DNS to set the value. (The selected option is highlighted in blue)
  - a Use < and > button to select the option.
  - b Use  $\land$  and  $\lor$  button to set the value.
  - c After the setup is complete, press the 📈 button to exit.

- 3. After the IP Address, Subnet Mask, Gateway, and DNS is set up, select **Store** and press we button to store the settings.
- 4. If you select Store without pressing the Enter button, the system will keep the original settings.

**RESET**—Press v to reset network configuration.

WIRELESS SETTINGS—Select and press vi to activate wireless settings. The wireless settings menu provides the following options:

| Advanced Settings     |                  | DELL S320wi       |
|-----------------------|------------------|-------------------|
| Image Settings        | Wireless         | Connected         |
| Display Settings      | DHCP Server      | Auto              |
| Projector Settings    | Start IP Address | 192.168.100.11    |
| LAN Settings          | End IP Address   | ▶ 192.168.100.254 |
| Wireless Settings     |                  | > 255.255.255.0   |
| Menu Settings         | Gateway          | 192.168.100.10    |
| Power Settings        | DNS              | 192.168.100.10    |
| Interactive Settings  | Store            | 🕨 Press 🗸         |
| Information           | Reset            | 🕨 Press 🖌         |
|                       |                  |                   |
| Resolution : 1024x768 |                  |                   |

**WIRELESS**—If your projector has been installed the wireless dongle, this option is the Connected.

**DHCP SERVER**—Allows you to enable DHCP server of the wireless.

START IP ADDRESS—Automatically or manually assigns the Start IP address of the DHCP server to the projector connected to the wireless.

END IP ADDRESS—Automatically or manually assigns the End IP address of the DHCP server to the projector connected to the wireless.

**SUBNET MASK**—Configure the Subnet Mask of the wireless connection.

GATEWAY—Check the Gateway address with your network/system administrator if you configure it manually.

**DNS**—Check the DNS Server IP address with your network/system administrator if you configure it manually.

**STORE**—Press v to save the changes made in wireless configuration settings.

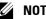

#### **NOTE:**

- 1. Use A and v button to select IP Address, Subnet Mask, Gateway, DNS, and Store.
- 2. Press the 📈 button to enter IP Address, Subnet Mask, Gateway, or DNS to set the value. (The selected option is highlighted in blue)
  - Use  $\leq$  and > buttonto select the option. а
  - b Use |A| and |V| button to set the value.
  - After the setup is complete, press the 📈 button to exit. С

- 3. After the IP Address, Subnet Mask, Gateway, and DNS is set up, select **Store** and press we button to store the settings.
- 4. If you select **Store** without pressing the **Enter** button, the system will keep the original settings.

**RESET**—Press vireless configuration.

**MENU SETTINGS**—Select and press is to activate the menu settings. The menu settings consists of the following options:

| Advanced Settings     |                   |   | DELL S320wi |
|-----------------------|-------------------|---|-------------|
| Image Settings        | Menu Position     | ► | Center      |
| Display Settings      | Menu Timeout      | ► | 20 Sec.     |
| Projector Settings    | Menu Transparency | ► | 20          |
| LAN Settings          | Menu Lock         | ► | Off         |
| Wireless Settings     | Password          | ► | Disabled    |
| Menu Settings         | Change Password   | ► | Press 🖌     |
| Power Settings        |                   |   |             |
| Interactive Settings  |                   |   |             |
| Information           |                   |   |             |
|                       |                   |   |             |
| Besolution : 1024x768 |                   |   |             |

**MENU POSITION**—Allows you to change the position of the OSD menu on the screen.

**MENU TIMEOUT**—Allows you to adjust the time for an OSD timeout. By default, the OSD disappears after 20 seconds of non-activity.

**MENU TRANSPARENCY**—Select to change the transparency level of the OSD background.

**MENU LOCK**—Select **On** to enable the Menu Lock and hide the OSD menu. Select **Off** to disable the Menu Lock. If you want to disable the Menu Lock function and have the OSD disappear, press the **Menu** button on the control panel or remote control for 15 seconds, and then disable the function.

**PASSWORD**—When Password Protect is enabled, a Password Protect screen requesting you to enter a password will be displayed when the power plug is inserted into the electrical output and the power for the projector is first turned on. By default, this function is disabled. You can enable this feature by selecting **Enabled**. If the password has been set before, key in the password first and select the function. This password security feature will be activated the next time you turn on the projector. If you enable this feature, you will be asked to enter the projector's password after you turn on the projector:

**1** First time password input request:

**a** Go to Menu Settings, press in and then select Password to Enabled the password settings.

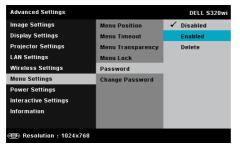

**b** Enabling the Password function will pop up a change screen. Key in a 4-digit number from the screen and press **1**/**1**.

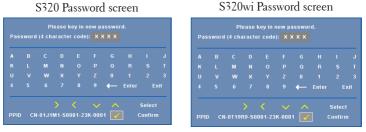

- **c** To confirm, enter the password again.
- **d** If the password verification is successful, you may resume with accessing the projector's functions and its utilities.
- **2** If you have entered an incorrect password, you will be given another two chances. After three invalid attempts, the projector will automatically turn off.

If you forget your password, contact DELL™ or a qualified service personnel.

- **3** To disable the password function, select the **Disabled** option to close the function.
- 4 To delete the password, select the Delete option.

**CHANGE PASSWORD**—Key in the original password. Then, enter the new password and confirm the new password again.

S320 Change Password screen

S320wi Change Password screen

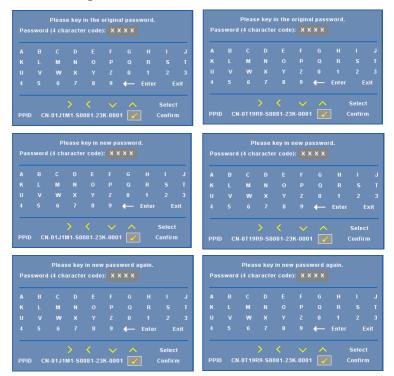

**Power Settings**—Select and press is to activate power settings. The power settings menu provides the following options:

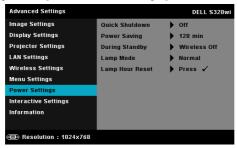

QUICK SHUTDOWN—Select On to turn off the projector with a single press of the Power button. This function allows the projector to quickly power off with an accelerated fan speed. Slightly higher acoustic noise is expected during quick power off.

**NOTE:** Before you turn on the projector again, wait for 60 seconds to allow the internal temperature to stabilize. The projector will take a longer time to turn on if you try to power on immediately. Its cooling fan will run at full speed for about 30 seconds to stabilize the internal temperature.

**Power Saving**—By default, the projector is set to enter power saving mode after 120 minutes of no activity. A warning message appears on screen showing a 60 seconds countdown before switching to power saving mode. Press any button during the countdown period to stop the power-saving mode

You can also set a different delay period to enter power saving mode. The delay period is the time you want the projector to wait without an input signal.

If an input signal is not detected during the delay period, the projector turns off. To turn on the projector press the Power button.

**DURING STANDBY**—Select Wireless On or Off set the Wireless/LAN model on/off while the projector is standby status (default is Wireless Off).

LAMP MODE—Allows you to select the Normal or ECO or Dynamic mode.

Normal mode operates at full power level. ECO mode operates at a lower power level which may provide longer lamp life, quieter operation, and dimmer luminance output on the screen.

**DYNAMIC**—Select and press **v** to activate image care feature.

**LAMP HOUR RESET**—Press we and select the **Confirm** option to reset the lamp hour.

**INTERACTIVE SETTINGS**—Select and press v to activate Interactive settings. The Interactive settings menu provides the following options:

| Advanced Settings     |              | DELL S320wi |
|-----------------------|--------------|-------------|
| Image Settings        | Interactive  | 🕨 On        |
| Display Settings      | Channel      | Auto        |
| Projector Settings    | Connection   | Mini USB    |
| LAN Settings          | Pen Settings | 🕨 Press 🗸   |
| Wireless Settings     | Information  | 🕨 Press 🖌   |
| Menu Settings         |              |             |
| Power Settings        |              |             |
| Interactive Settings  |              |             |
| Information           |              |             |
| Besolution : 1024x768 |              |             |

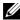

**NOTE:** The S320 projector must be installed with a Interactive Module Kit if you want to use the Interactive feature. Refer to "Installing the Optional Interactive Module Kit" on page 15.

**INTERACTIVE**—Default option is **On**. Select **Off** to disable the Interactive Pen function.

#### **NOTE:**

- 1. Ensure that the Interactive Pen is connected. See "Connecting With Your Interactive Pen" on page 28.
- 2. Interactive Pen cannot be used in the extend mode.
- 3. Interactivity is supported only in the following input modes: VGA and HDMI from a Computer, and Wireless Display, LAN Display, or USB Display.

**CHANNEL**—Allows you to set the channel selected as **Auto** or **Manual**.

Auto — Channel is selected automatically.

•Manual — Channel is selected manually. A total of 30 channels are available.

**CONNECTOR**—Allows you to set the connector selection as Mini USB or Wireless/LAN

**PEN SETTINGS**—Select and press v to activate Pen settings. The Pen settings menu provides the following options:

| ed Settings      |              | DELL S320wi | Advanced Settings     |                |    |
|------------------|--------------|-------------|-----------------------|----------------|----|
| tings            | Interactive  | 🕨 On        | Image Settings        | Pointer Motion | No |
| gs g             | Channel      | Auto        | Display Settings      | Click Speed    | Me |
| tings            | Connection   | Mini USB    | Projector Settings    | Set Function   | Pr |
| s 🚺              | Pen Settings | 🕨 Press 🖌   | LAN Settings          | Pairing Mode   | Pr |
| ettings 🔤        | Information  | 🕨 Press 🗸   | Wireless Settings     | Reset          | Pr |
| gs               |              |             | Menu Settings         |                |    |
| ings             |              |             | Power Settings        |                |    |
| Settings         |              |             | Interactive Settings  |                |    |
| on               |              |             | Information           |                |    |
|                  |              |             |                       |                |    |
| ution : 1024x768 |              |             | Resolution : 1024x768 |                |    |

**POINTER MOTION**—Allows you to select the Pointer Motion mode: Normal, Draw, and Stable.

• Normal — In the Normal mode, pressing the Left button of the Interactive Pen holds the position of the pointer for a moment. This mode is best to use the Interactive Pen like a mouse, i.e., for left click and double click function.

• Draw — In Draw mode, the position can move freely for drawing. This mode is best for drawing or writing on the screen.

• Stable — In the Stable mode, pressing and holding the Left button of the Interactive Pen limits the pointer to vertical or horizontal moves only. If the left button is released, the pointer can resume to move freely. This mode is best for drawing vertical or horizontal lines on the screen.

**CLICK SPEED**—Allows you to set the mouse pause time. This function is only available in Normal mode. The available options are: Fast, Medium, and Low.

• Fast — Set the pointer motion freeze time to the minimum amount of time, 0.5 seconds.

•Medium — Set the pointer motion freeze time to the middle value, 1.0 seconds.

• Low — Set the pointer motion freeze time to the maximum amount of time, 1.5 seconds

**SET FUNCTION**—Allows you to set the function of the Function button on the Interactive Pen. Available options are: **Toggle**:

Normal/Draw/Stable, PowerPoint Annotation, Switch Windows (Alt + Tab), Esc, Show Desktop (Cmd + D), Open Windows Explorer (Cmd + E), Middle Mouse, Double Click, and Disable (See "Using the Interactive Pen" on page 40).

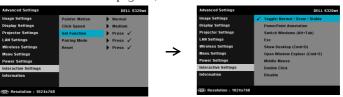

• Toggle: Normal/Draw/Stable — Function as toggling among Normal, Draw, and Stable mode.

• PowerPoint Annotation — Function as annotating in the PowerPoint slide show.

• Switch Windows (Alt + Tab) — Function as toggling among windows, acting as the keyboard shortcut Alt + Tab.

• Esc—Function as the keyboard Esc button.

• Show Desktop (Cmd + D) — Function as showing desktop, minimizing all windows.

• Open Windows Explorer (Cmd + E) — Set the function as opening the Windows Explorer.

- Middle Mouse Set the function as the scroll wheel of the mouse.
- Double Click Set the function as double-clicking.
- Disable Disable the Function button.

**PAIRING MODE**—Allows you to set the pairing mode selection as Open or Fixed.

• Pairing Mode — When you select **Open**, follow the on-screen steps to set your Interactive Pen into the open mode. (This mode can let you use your Interactive Pen with any Dell interactive projector when the pen points to the screen.)

```
    Press any pen button to wake up the pen.
    Point pen away from screen.
    Holding down the pen "Function" and "Nib" button for 5 secs
into open pairing mode and the green led flashing twice.
    Point pen to screen.
```

• Fixed Mode — When you select Fixed, follow the on-screen steps to complete the pairing between Projector and Interactive Pen. (This mode is to make sure your Interactive Pen pairing with your designated projector.)

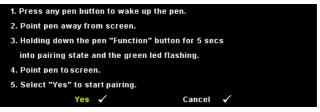

Once paired, the Pen will automatically fix to the projector every time it turns on.

**RESET**—Press wi and select Confirm option to reset the Pen settings.

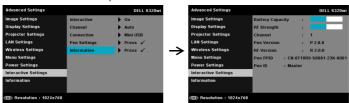

**INFORMATION**—Allows you to view the Pen 1 or Pen 2 information.

**INFORMATION**—The information menu displays the current S320 or S320wi projector settings.

| Advanced Settings     |                  | DELL S320      | Advanced Settings     |                | DELL S3          |
|-----------------------|------------------|----------------|-----------------------|----------------|------------------|
| Image Settings        | Model Name :     | S320           | Image Settings        | Model Name     | : \$320wi        |
| Display Settings      | Operating Hour : | 10 hours       | Display Settings      | Operating Hour | : 10 hours       |
| Projector Settings    | IP Address :     | 192.168.100.10 | Projector Settings    | IP Address     | : 192.168.100.1  |
| LAN Settings          | PPID : CN-0T19R9 | S0081-23K-0001 | LAN Settings          | PPID : CN-OT19 | R9-S0081-23K-000 |
| Wireless Settings     | SSID : DELL S320 | Projector      | Wireless Settings     | SSID : DELL S3 | 20wi INTERACTIVE |
| Menu Settings         |                  |                | Menu Settings         |                |                  |
| Power Settings        |                  |                | Power Settings        |                |                  |
| Interactive Settings  |                  |                | Interactive Settings  |                |                  |
| Information           |                  |                | Information           |                |                  |
|                       |                  |                |                       |                |                  |
| Resolution : 1024x768 |                  |                | Besolution : 1024x768 |                |                  |

### LANGUAGE

Allows you to set the language for the OSD. Press  $\fbox$  to activate the Language menu.

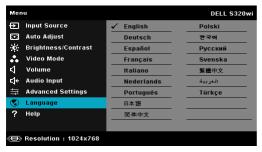

### HELP

If you encounter problems with your projector, you can access the help menu for troubleshooting.

| Menu                  | DELL S320wi                                 |
|-----------------------|---------------------------------------------|
| Input Source          | No image appears                            |
| 💽 Auto Adjust         | Incorrectly displayed image                 |
| • Brightness/Contrast | Your presentation is not displayed          |
| 👗 Video Mode          | Image is unstable or flickering             |
| 🖒 Volume              | Image has vertical flickering bar           |
| ⊏()← Audio Input      | Image color is incorrect                    |
| 🚔 Advanced Settings   | Stretched image when displaying a 16:9 DVD  |
| 🔇 Language            | Unable to access the projector via Internet |
| ? Help                |                                             |
|                       |                                             |
| Resolution : 1024x768 |                                             |

# Wireless Networking Installation

**NOTE:** Your computer must have the following minimum system requirements:

**Operating System:** 

• Windows

Microsoft Windows XP<sup>™</sup> Home or Professional Service pack 2 (32-bit recommended), Windows Vista 32-bit, and Windows<sup>®</sup> 7 Home or Professional 32-bit or 64-bit

• MAC

MacBook and above, MacOS 10.5 and above

Minimum Hardware:

- a Intel Dual Core 1.4 MHz or higher
- **b** 256 MB of RAM required, 512 MB or more recommended
- c 10 MB of available hard-disk space
- d nViDIA or ATI graphic card must with 64 MB VRAM or above
- e Ethernet adapter (10 / 100 bps) for an Ethernet connection
- f A supported WLAN adapter for a WLAN connection (any NDIS-compliant 802.11b or 802.11g or 802.11n Wi-Fi device)

Web browser

Microsoft Internet Explorer 6.0 or 7.0 (recommended) or 8.0, Firefox 1.5 or 2.0, and Safari 3.0 and above

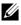

#### **NOTE:** Wireless Networking Installation steps are the same for the S320 and \$320wi models

### **Enable Wireless on the Projector**

In order to use your projector wirelessly, you need to complete the steps below:

**1** Install the optional wireless module kit (optional in S320). See "Installing the Optional Wireless Module Kit" on page 14.

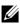

**NOTE:** Wireless module kit embedded for S320wi.

**2** Connect the power cable to the wall outlet and press the power button.

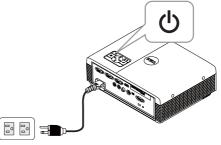

Press the Menu button on your projector control panel or remote control. 3

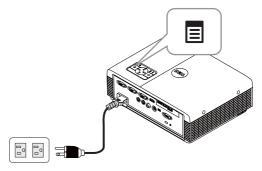

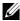

**NOTE:** Use  $\land$ ,  $\bigtriangledown$ ,  $\triangleleft$ , and  $\triangleright$  buttons to navigate and  $\checkmark$  to select.

4 Access the INPUT SOURCE menu, select Wireless/USB and then select Wireless Display on the sub-menu. See "INPUT SOURCE WIRELESS/USB" on page 52.

The Wireless Guide Screen shown below appears:

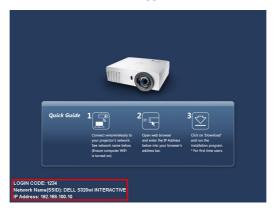

5 Take note of the LOGIN CODE, NETWORK NAME (SSID), and IP ADDRESS. You will need these information to log in in later.

### Install the Wireless Application Software on Your Computer

In order to use your wireless projector, you must install the software on your system.

6 Connect your computer to the S320 or S320wi wireless network.

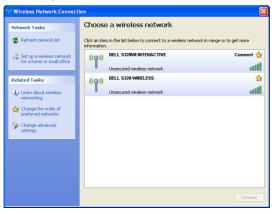

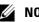

### MOTE:

• Your computer must have wireless network function to detect the connection.

• When you connect to the \$320 or \$320wi wireless network, you will lose wireless connectivity with other wireless networks.

NOTE: Remember to turn off all proxies. (In Microsoft<sup>®</sup> Windows Vista: Click Control Panel → Internet Options → Connections → LAN Settings)

| Local Area Network (LAN) Settings                                                                                                    | × |  |  |  |
|----------------------------------------------------------------------------------------------------|---|--|--|--|
| Automatic configuration<br>Automatic configuration may override manual settings. To ensure the<br>use of manual settings, disable automatic configuration. |   |  |  |  |
| Automatically detect settings                                                                                                    |   |  |  |  |
| Use automatic configuration <u>s</u> cript                                                                                                    |   |  |  |  |
| Address                                                                                                    |   |  |  |  |
| Proxy server                                                                                                    |   |  |  |  |
| Use a proxy server for your LAN (These settings will not apply to dial-up or VPN connections).                                                             |   |  |  |  |
| Addr <u>e</u> ss: proxy Por <u>t</u> ; 80 Advanged                                                                                                    |   |  |  |  |
| ☑ Bypass proxy server for local addresses                                                                                                    |   |  |  |  |
| OK Cancel                                                                                                    |   |  |  |  |

7 Open your internet browser. You will be automatically directed to the S320 or S320wi Web Management web page.

**NOTE:** If the web page does not load automatically, enter the IP address (default IP address is 192.168.100.10) noted from the projector's screen in the browser's address bar.

| Cannot Access Web Address - Windows Internet Explorer |                                                                                                    |       |
|-------------------------------------------------------|----------------------------------------------------------------------------------------------------|-------|
|                                                       | <ul> <li>✓</li> <li>✓</li></ul> | ۶ - ۹ |

8 The S320 or S320wi Web Management page opens. For first-time use, click Download.

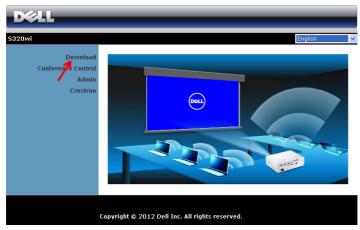

9 Select the appropriate operating system, then click Download.

| DØLL                                                |                                                                                                    |
|-----------------------------------------------------|----------------------------------------------------------------------------------------------------|
| S320wi > Download                                   |                                                                                                    |
| Download<br>Conference Control<br>Admin<br>Crestron | <ol> <li>Note: You only need to install this Wireless Application Software one time.</li> <li>Select the Wireless Application Software (click on Download) according to the operating system of your computer.</li> <li>Run the Wireless Application Software to install it onto your computer.</li> <li>Click on the application on the desktop to execute the application.</li> <li>For Internet Explorer 8 ; please disable the "SmartScreen Filter" first to prevent the failed installation.</li> </ol> |
|                                                     | Wireless Application Software for Windows 7 / Vista / XP / 2000 Download Wireless Application Software for MAC Download                                                                                                    |

**10** Click **Run** to proceed with the one-time installation of the software.

**NOTE:** You may choose to save the file and install it at a latter time. To do this, click Save.

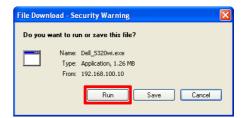

**NOTE:** Audio projection function need install extra driver only in Windows XP. If your computer does not have the driver installed, a pop-up message will appear on-screen prompting you to install the required driver. You can download the "Audio Projection Driver" from the Dell Support site at support.dell.com.

**NOTE:** If you are unable to install the application because of inadequate rights on the computer, please contact your network administrator.

**11** The installation software will launch. Follow the on-screen instruction to complete setup.

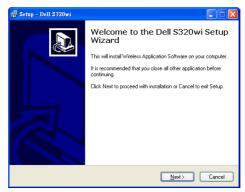

### Launch the Wireless Application

Once the installation is complete, the S320 or S320wi wireless application will launch and search automatically. If the program not launch automatically, you can double-click the  $\sum_{\text{Dell S220}}$  or  $\sum_{\text{Dell S220vi}}$  icon on the desktop to start the application.

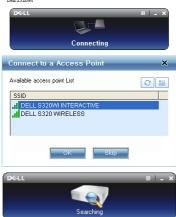

#### Login

To communicate with your projector, enter the Login Code provided in Step 6 of Wireless Networking Installation, then click OK.

| DELL              | □   _ ×              |
|-------------------|----------------------|
|                   | Login                |
| SSID: DELL S320WI | INTERACTIVE X        |
| IP Address:       | 192.168.100.10       |
| User Name:        | User                 |
| Login Code:       |                      |
|                   | Interactive Pen only |
| 0                 | Cancel               |

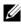

**NOTE:** If the **IP Address** is not detected, enter the **IP Address** displayed at the bottom left corner of the screen.

**NOTE:** Please not click "Interactive Pen only" box in the log in screen when you use the wireless display or LAN display.

### **Understanding the Buttons**

After a successful log in, the following screen appears:

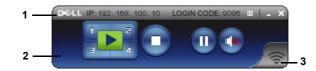

|   | ltem              |                  | Description                                                         |
|---|-------------------|------------------|---------------------------------------------------------------------|
| 1 | Status Bar        |                  | Displays IP and LOGIN CODE information.                             |
|   | E                 | Menu             | Click to activate the application menu.                             |
|   |                   | Minimize button  | Click to minimize the application.                                  |
|   | X                 | Close button     | Click to exit the application.                                      |
| 2 | Contro            | ls Toolbar       |                                                                     |
|   |                   | Full screen      | Click to project the image in full screen.                          |
|   | 1                 | Split 1          | Click to project the image in the upper left corner of the screen.  |
|   | Split 2           |                  | Click to project the image in the upper right corner of the screen. |
|   | 3                 | Split 3          | Click to project the image in the lower left corner of the screen.  |
|   | 4                 | Split 4          | Click to project the image in the lower right corner of the screen. |
|   | 0                 | Stop             | Click to stop projection.                                           |
|   | 0                 | Pause            | Click to pause projection.                                          |
|   |                   | Audio Projection | Click to enable audio projection.                                   |
| 3 | Connection Status |                  |                                                                     |
|   | (l)               | Connection Icon  | Blinks when projection is in progress.                              |

### **Projecting the Presentation**

• To project the presentation, click any of the projection buttons

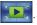

- To pause the presentation, click 
  . The icon turns green.
- To continue the presentation, click 💼 again.
- To audio projection the presentation, click 🕢.

To stop the presentation, click

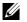

**NOTE:** WLAN environment using 802.11g connection, and no screen stretching.

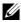

**NOTE:** Your computer will not enter S1 (standby mode) / S3 (sleep mode) / S4 (hibernate mode) when running a wireless, USB Display, or USB Viewer presentation.

#### Using the Menu

Click to display the menu.

| Web Management         |
|------------------------|
| Search for Projector   |
| Make Application Token |
| Advance Screen Capture |
| Info                   |
| Hotkey                 |
| About                  |
| Exit                   |

**WEB MANAGEMENT**—Click to open the Web Management page. See "Managing the Projector From Web Management (for Wireless Network)" on page 95.

SEARCH FOR PROJECTOR—Click to search and connect to wireless projector.

MAKE APPLICATION TOKEN—Click to make application token. See "Make Application Token" on page 125.

**Advance Screen Capture**—The default is enable. Click to disable the advance screen capture.

**INFO**—Click to display system information.

**HOTKEY**—Click to display the hotkey information.

**ABOUT**—Click to display the application version.

**EXIT**—Click to close the application.

# Presentation to Go (PtG) Installation

Minimum system requirements to install PtG are as follow:

**Operating System:** 

- Windows

Microsoft Windows XP<sup>™</sup> Home or Professional Service pack 2/3 (32-bit recommended), Windows<sup>®</sup> Vista 32-bit, or Windows<sup>®</sup> 7 Home or Professional 32-bit or 64-bit

Office 2003 or Office 2007

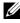

**NOTE:** Presentation to Go (PtG) installation steps are the same for the S320 and S320wi models

In order to use your USB Viewer, you need to complete the steps below:

1 Install the optional wireless module kit. See "Installing the Optional Wireless Module Kit" on page 14.

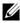

**NOTE:** Wireless module kit embedded for S320wi (optional in S320).

2 Plug the USB Flash to your projector.

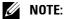

- Only supports the JPEG format photo within 10 Mb x 40 M pixels.
- The PtG converter can convert your PowerPoint files into PtG files. See "Using the PtG Converter" on page 87.
- You can download the "PtG Converter Lite" in the Dell Support website at: support.dell.com.
- 3 At INPUT SOURCE menu, select Wireless/USB and then select USB Viewer on the sub-menu. See "INPUT SOURCE WIRELESS/USB" on page 52.

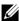

**NOTE:** When the Wireless and LAN function is disabled, go to LAN Settings menu, select the "Enabled" in the "Wireless and LAN" option to re-activate the Wireless and LAN function

### **PtG Viewer**

System will stay in this page when ready.

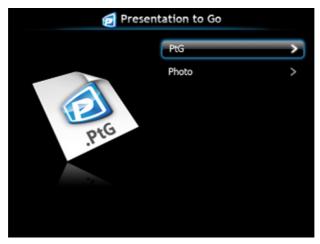

### **Photo Viewer**

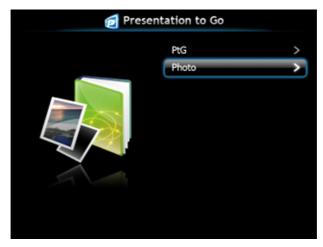

### **PtG/Photo Function Introduction**

Show valid PtG and Photo files which are stored in the USB disk.

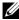

**NOTE:** If only one disk is detected, the system will skip this step.

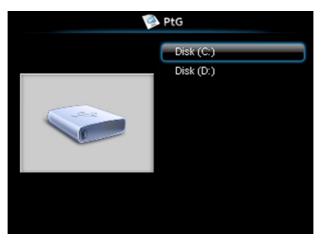

### **PtG Overview**

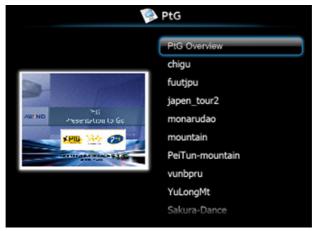

### **Photo Overview**

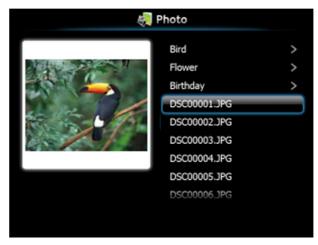

**NOTE:** Supports 14 languages of photo files name format (Languages: English, Dutch, French, German, Italian, Japanese, Korean, Polish, Portuguese, Russian, Simplified Chinese, Spanish, Swedish, and Traditional Chinese).

### **Buttons Introduction**

Use the **up**, **down**, and **left** buttons to navigate and *w* button on your projector's control panel or remote control to select.

| Button            | Up 🔨     | Down 🔽    | Left < | Right >     | Enter 📈        |
|-------------------|----------|-----------|--------|-------------|----------------|
| PtG function      | Up       | Down      | Back   | No function | Enter          |
| PtG Playback      | Pre Page | Next Page | Back   | No function | Next Pause     |
| Photo<br>function | Up       | Down      | Back   | No function | Enter          |
| Photo<br>Playback | Pre Page | Next Page | Back   | No function | No<br>function |

**NOTE:** If you enter the OSD menu while using PtG, PtG navigation by the up, down, and left buttons will not function.

### Install the PtG Converter Application Software on Your Computer

Please follow the on-screen instructions to complete the setup.

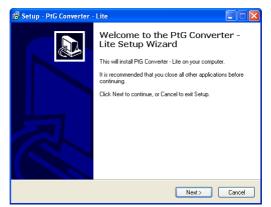

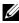

NOTE: You can download the "PtG Converter - Lite" in the Dell Support website at support.dell.com.

### Using the PtG Converter

Launch the "PtG Converter - Lite.exe" or double-click the 🥵 1 desktop to start the application.

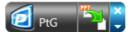

Click To select a PowerPoint file and start conversion. 2

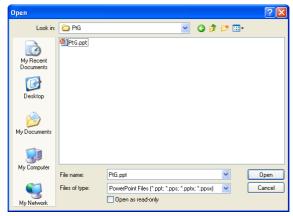

3 Click Browse button to select the storage location and then press OK.

| PtG Converter   | - Lite               |        |
|-----------------|----------------------|--------|
| Select Files    |                      | ОК     |
| Input File:     | D:\PtG\PtG.ppt       | Cancel |
| Output Drive:   | Hard Disk Drive (D:) |        |
| Output File Nar | ne: D:\PtG\PtG.PtG   |        |
|                 |                      |        |

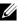

## MOTE:

- 1 If your computer does not have MS PowerPoint installed, file convert will fail.
- 2 PtG converter only supports up to 20 pages.
- **3** PtG converter only supports conversion of .ppt files to .PtG files.

# **Audio Projection Installation**

Audio Projection only supports the Wireless Display and LAN Display input source.

Minimum system requirements as follow:

**Operating System:** 

Windows •

> Microsoft Windows XP<sup>™</sup> Home or Professional Service pack 2/3 (32-bit recommended), Windows Vista 32-bit, or Windows<sup>®</sup> 7 Home or Professional 32-bit or 64-bit

• MAC

MacBook Pro and above, MacOS 10.5 and above

Minimum Hardware:

- Intel<sup>®</sup> Core<sup>™</sup> i5-460 MHz (2.53 GHz/Turbo 2.8 GHz) or greater а
- 1 GB DDR3 VRAM independent graphics card or more recommended b
- 2 GB dual channel DDR3 SDRAM memory at 1066 MHz required or C more recommended
- **Gigabit Ethernet** d
- Integrated 802.11 b/g/n Wi-Fi Device for a WLAN connection е

**NOTE:** If your computer does not meet the minimum hardware requirements, audio projection may have lag or noise. Meet the recommended system requirements to have optimized performance of audio projection.

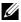

**NOTE:** If you want to use wireless for audio projection, need installed the optional wireless dongle. See "Installing the Optional Wireless Module Kit" on page 14.

**NOTE:** Audio projection function need install extra driver only in Windows XP, If your computer does not have the driver installed, a pop-up message will appear on-screen prompting you to install the required driver. You can download the "Audio Projection Driver" from the Dell Support site at support.dell.com.

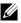

**NOTE:** Audio Projection function need installed extra drive in MAC operating system. If your MAC computer does not have the driver installed, a pop-up message will appear on-screen prompting you to install the required driver. You can download the "Soundflower Driver" from the some search engine sites (ex. Yahoo, MSN...). The "Soundflower Driver" is free application.

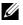

**NOTE:** Audio projection setting steps are the same for the S320 and S320wi models.

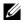

**NOTE:** Ports / Protocol for connection to the projector for projection via Ethernet:

| UDP: | 1047,                 | (backup: 1048, 1049)    |
|------|-----------------------|-------------------------|
| TCP: | 3268, 515, 1688, 1041 | (backup: 389, 8080, 21) |

### **Enable Wireless or LAN on the Projector**

**1** Install the optional wireless module kit (optional in S320). See "Installing the Optional Wireless Module Kit" on page 14.

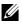

**NOTE:** If you select install the LAN module kit (optional), see "Installing the Optional RJ45 Kit" on page 16.

**2** Connect the power cable and turn on the projector by pressing the power button

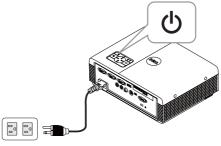

### MOTE:

- If the LAN is used for audio projection, follow these steps to enable Wireless а and LAN function (default is **Enabled**): Advanced Settings -> LAN Settings → Wireless and LAN → Enabled.
- b If the Wireless is used for audio projector, please install a wireless dongle to your projector.
- 3 Access the Input Source menu, select the Wireless/USB and then select the Wireless Display on the sub-menu.

| Mer | ıu                    |   |              | DELL S320wi |
|-----|-----------------------|---|--------------|-------------|
| Ð   | Input Source          |   | Auto Source  |             |
| ۲   | Auto Adjust           |   | VGA-A        |             |
| 0   | Brightness/Contrast   |   | VGA-B        |             |
|     | Video Mode            |   | Composite    | 0           |
| ⊲   | Volume                |   | S-Video      | ۲           |
| c]+ | Audio Input           |   | HDMI         |             |
| ⇒   | Advanced Settings     | 1 | Wireless/USB | "A"         |
| ٢   | Language              |   |              |             |
| ?   | Help                  |   |              |             |
|     |                       | - |              |             |
|     | Resolution : 1024x768 |   |              |             |

The Wireless Guide Screen shown below appears:

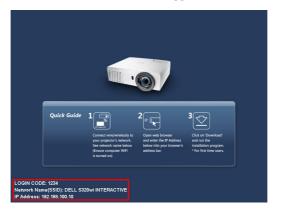

Take note of the LOGIN CODE, NETWORK NAME (SSID), and IP 4 ADDRESS. You will need these information to log in later.

### Install the Wireless Application Software on Your Computer

5 "Wireless Application Software" is required if the Wireless or LAN is used for the Audio Projection set-up. Please download and install the software the first time you use Audio Projection. If it is already installed, skip Step 5 - 6.

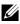

**NOTE:** You only need to install the "Wireless Application Software" once.

6 Wireless Application Software download and install steps refer to steps 7 to 12 of the "Wireless Networking Installation" on page 74.

**NOTE:** If the LAN is used for audio projection, connect the LAN cable to the projector and the computer.

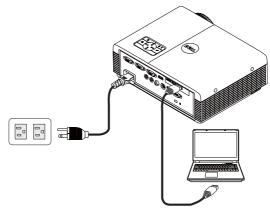

### Launch the Wireless Application

7 Once the installation is complete, the program will launch automatically. Or you can double-click the  $\sum_{D \in II S220}^{\infty}$  or  $\sum_{D \in II S220 vi}^{\infty}$  icon on the desktop to start the application.

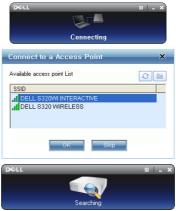

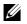

### NOTE:

- 1 When you select the LAN for projection, click "Skip".
- 2 When you select the Wireless for projection, select the Dell S320 Wireless or Dell S320wi Interactive, and the click "OK".

### Login

8 To communicate with your projector, enter the Login Code (see Step 4), and then click OK.

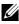

**NOTE:** If the **IP Address** is not detected, enter the **IP Address** displayed at the bottom left corner of the wireless screen.

9 You are now logged into the S320 or S320wi Wireless Application. Click the "Play" button in the application to starting the LAN or wireless projection.

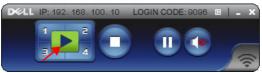

**NOTE:** You may use the controls to either project in full screen mode or in split screen mode.

Click the "Audio Projection" button in the application to enable Audio 10 Projection function.

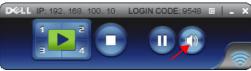

- **NOTE:** Audio Projector function need install extra driver only in Windows XP,If your computer does not have the driver installed, a pop-up message will appear on-screen prompting you to install the required driver. You can download the "Audio Projection Driver" from the Dell Support site at support.dell.com.
- 11 Executing the Windows Media Player or others audio player software (example: Winamp player...) on your computer.

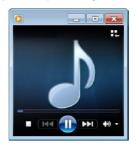

# Managing the Projector From Web Management (for Wireless Network)

### **Configuring the Network Setting**

If the projector is connected to a network, you can access the projector using a web browser. For configuring the network setting, refer to "LAN Settings" on page 63.

### **Accessing Web Management**

Use Internet Explorer 5.0 and above or Firefox 1.5 and above and enter the IP address. You can now access Web Management and manage the projector from a remote location.

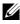

**NOTE:** Web management and set are the same for the S320 and S320wi models.

#### **Home Page**

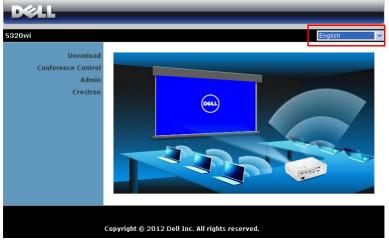

- Access the Web Management Home page by entering the projector's IP address at the web browser. See "LAN Settings" on page 63.
- Select the language for web management from the list.
- Click any menu item on the left tab to access the page.

### **Download the Wireless Application Software**

See also "Wireless Networking Installation" on page 74.

| D&LL                                                |                                                                                                    |
|-----------------------------------------------------|----------------------------------------------------------------------------------------------------|
| S320wi > Download                                   |                                                                                                    |
| Download<br>Conference Control<br>Admin<br>Crestron | <ol> <li>Note: You only need to install this Wireless Application Software one time.</li> <li>Select the Wireless Application Software (click on Download) according to the operating system of your computer.</li> <li>Run the Wireless Application Software to install it onto your computer.</li> <li>Click on the software is constalled to the operation.</li> <li>For Internet Explorer 8 ; please disable the "SmartScreen Filter" first to prevent the failed installation.</li> </ol> |
|                                                     | Wireless Application Software for Windows 7 / Vista / XP / 2000 Download Wireless Application Software for MAC Download                                                                                                    |
|                                                     |                                                                                                    |

Click the **Download** button of the corresponding operating system of your computer.

### **Conference Control**

This allows you to host conference presentations from different sources without using projector cables and lets you control how each presentation will appear on screen.

| wi > Conference Control |               |                 | Hon              |
|-------------------------|---------------|-----------------|------------------|
| Conference Control      | Computer Name | Play Control    | IP Address       |
|                         | karenchen     | <b>¤1</b> 234 🖬 | 192.168.100.11 - |
|                         | patrick       | 1234            | 192.168.100.12   |
|                         | móón          | 1234            | 192.168.100.13   |
|                         |               |                 |                  |
|                         |               |                 |                  |

**NOTE:** Without Conference Play Control, the last user to hit the "Play" button on the application will take control of the full-screen projection.

Computer Name: Lists the computers logged for conference control.

**Play Control**: Click the buttons to control how each computer's projection will appear on screen.

- 🔁 Full screen projection The presentation from the computer occupies the whole screen.
- 1 Split 1 The presentation from the computer appears on the upper left corner of the screen.
- 2 Split 2- The presentation from the computer appears on the upper right corner of the screen.
- 3 Split 3- The presentation from the computer appears on the lower left corner of the screen.
- 4 Split 4- The presentation from the computer appears on the lower right corner of the screen.
  - Stop Projection from the computer is stopped.

IP Address: Shows each computer's IP Address.

**NOTE:** To end the conference, click **Home**.

### **Managing Properties**

#### Admin

| D&LL                           |                               |
|--------------------------------|-------------------------------|
| S320wi > Admin                 |                               |
| Download<br>Conference Control |                               |
| Admin                          | Admin Password Login          |
| Crestron                       | PPID CN-0T19R9-S0081-925-0000 |
|                                |                               |
|                                |                               |
|                                |                               |
|                                |                               |

An administrator password is required to access the Admin page.

• Admin Password: Enter the administrator password and then click Login. The default password is "admin". To change the password, see "Change Passwords" on page 103.

### **System Status**

| i > Admin > System Sta | itus              |                        | • |
|------------------------|-------------------|------------------------|---|
| System Status          | Network Status    |                        |   |
| Network Setup          | IP Address        | 192.168.3.68           |   |
| Projection Setup       | Subnet Mask       | 255.255.255.0          |   |
| Change Passwords       | Default Gateway   | 192.168.3.254          |   |
| Reset to Default       | Wire MAC Address  | 11:22:33:44:55:66      |   |
| Firmware Upgrade       | Connection Status |                        |   |
| ojector Control Panel  | Projecting Status | Waiting for Projecting |   |
| Alert Setting          | Total Users       | 0                      |   |
|                        | Projector Status  |                        |   |
| 📴 Reboot System        | Model Name        | \$320wi                |   |
|                        | Projector Name    |                        |   |
|                        | Location          |                        |   |
|                        | Contact           |                        |   |
|                        | Status            | Standby                |   |
|                        | Lamp Hours        | 0 hrs                  |   |

Displays the Network Status, Connection Status, and Projector Status information.

### **Network Status**

See OSD section on page 63.

| System Status                        |                          | Obtain an IR adds                                                   | raca autom                  | otically                |        |           |       |
|--------------------------------------|--------------------------|---------------------------------------------------------------------|-----------------------------|-------------------------|--------|-----------|-------|
| Network Setup                        |                          | Obtain an IP address automatically     Use the following IP address |                             |                         |        |           |       |
| Projection Setup                     |                          | IP Address                                                          | 192                         | 168                     | 100    | 10        |       |
| Change Passwords<br>Reset to Default | IP Setup                 | Subnet Mask                                                         | 265                         | 255                     | 255    | 0         |       |
| Firmware Upgrade                     |                          | Default Gateway                                                     | 192                         | 168                     | 100    | 10        |       |
| Projector Control Panel              |                          | DNS Server                                                          | 192                         | 168                     | 100    | 10        |       |
| Alert Setting                        |                          | • Auto                                                              | Disable                     |                         |        |           |       |
| 🔯 Reboot System                      |                          | Start IP                                                            | 192                         | 168                     | 100    | . 11      |       |
|                                      |                          | End IP                                                              | 192                         | 168                     | 100    | 254       |       |
|                                      |                          | Subnet Mask                                                         | 255                         | 255                     | 255    | 0         |       |
|                                      |                          | Default Gateway                                                     | 192                         | 168                     | 100    | 10        |       |
|                                      |                          | DNS Server                                                          | 192                         | 168                     | 100    | 10        |       |
|                                      |                          | Wireless LAN                                                        | • Enal                      | ole                     | 0      | Disable   |       |
|                                      |                          | Region                                                              | WO                          | RLDWIDE                 |        | ~         |       |
|                                      |                          | SSID                                                                | DELL S                      | DELL S320WI INTERACTIVE |        |           |       |
|                                      | Wireless Setup           | SSID Broadcast                                                      | • Enal                      | ole                     | 0      | Disable   |       |
|                                      |                          | Channel                                                             | Auto 🗸                      |                         |        |           |       |
|                                      |                          | Encryption                                                          | Disable                     | 9                       | ~      |           |       |
|                                      |                          | Key                                                                 |                             |                         |        |           |       |
|                                      |                          | IP Address                                                          | 192                         | 168                     | 100    | 10        |       |
|                                      | RADIUS Server<br>Setup   | Port                                                                | 1812                        |                         |        |           |       |
|                                      |                          | Key                                                                 |                             |                         |        |           | 1     |
|                                      | GateKeeper               | O All Pass                                                          | <ul> <li>All Blo</li> </ul> | ck                      | ○ Inte | rnet Only |       |
|                                      | Set Security For<br>SNMP | Write Community                                                     | private                     |                         |        |           |       |
|                                      |                          |                                                                     |                             |                         |        | Apply     | Cance |

#### **IP** Setup

• Choose **Obtain an IP address automatically** to assign an IP address to the projector automatically, or **Use the following IP address** to assign an IP address manually.

#### **DHCP** Server Setup

• Choose Auto to automatically set up the Start IP, End IP, Subnet Mask, Default Gateway, and DNS Server address from a DHCP server, or Disable to disable this function.

#### Wireless Setup

• Choose Enable to set up the Region, SSID, SSID Broadcast, Channel, Encryption, and Key. Choose Disable to disable the wireless set up. SSID: Up to maximum length of 32 characters.

Encryption: You can Disable WPA key or select one of 64-bit or 128-bit in ASCII or HEX string.

Key: If Encryption is enabled, you have to set key value according to the Encryption mode you selected.

#### **RADIUS** Server Setup

• Set up the IP address, Port, and Key information.

#### GateKeeper

• There are three options:

All Pass: Allow users to access the office network via the wireless projector.

All Block: Block users from accessing the office network via the wireless projector.

Internet Only: Block users from the office network, but still reserve Internet connection capability.

#### Set Security For SNMP

• Setup Write Community information.

Click the **Apply** button to save and apply changes. The projector must be restarted for the changes to take effect.

### **Projection Setup**

| DØLL                                                            |                  |                              |                                                                                   |
|-----------------------------------------------------------------|------------------|------------------------------|-----------------------------------------------------------------------------------|
| S320wi > Admin > Projection                                     | Setup            |                              | 🔵 Home »                                                                          |
| System Status                                                   |                  | Resolution                   | WXGA (1280X800) 👻                                                                 |
| Network Setup<br>Projection Setup<br>Change Passwords           | Projection Setup | Login Code                   | <ul> <li>○ Disable</li> <li>○ Random</li> <li>○ Use the following code</li> </ul> |
| Reset to Default<br>Firmware Upgrade<br>Projector Control Panel |                  | Model Name<br>Projector Name | S320wi                                                                            |
| Alert Setting                                                   | Projector Setup  | Location                     |                                                                                   |
| Nebuot System                                                   |                  | Contact                      | Apply Cancel                                                                      |
|                                                                 |                  |                              |                                                                                   |

#### **Projection Setup**

- **Resolution**: Allows you to select the resolution. Options are: XGA (1024 x 768) and WXGA (1280 x 800).
- Login Code: Select how you want the login code to be generated by the projector. There are three options:
  - Disable: Login code will not be required when logging in to the system.
  - Random: Default is Random. Login code will be randomly generated.
  - Use the following code: Enter a 4-digit code. This code will be used to log in to the system.

#### **Projector Setup**

• Set up the Model Name, Projector Name, Location, and Contact information (up to 21 characters for each field).

Click the **Apply** button to save and apply changes. The projector must be restarted for the changes to take effect.

#### **Change Passwords**

| D&LL                                 |                          |        |
|--------------------------------------|--------------------------|--------|
| S320wi > Admin > Change Pas          | sswords 🗣 H              | lome » |
| System Status<br>Network Setup       | Admin                    |        |
| Projection Setup                     | Enter New Password Apply |        |
| Change Passwords<br>Reset to Default | Confirm New Password     |        |
| Firmware Upgrade                     |                          |        |
| Projector Control Panel              |                          |        |
| Alert Setting                        |                          |        |
| 📴 Reboot System                      |                          |        |
|                                      |                          |        |
|                                      |                          |        |

This page allows you to change the administrator password.

- Enter New Password: Enter the new password.
- Confirm New Password: Enter the password again and click Apply.

**NOTE:** Contact Dell if you forget your administrator password.

### **Reset to Default**

| D&LL                                                                                                    | _      |                                                                                            |          |
|----------------------------------------------------------------------------------------------------|--------|--------------------------------------------------------------------------------------------|----------|
| S320wi > Admin > Reset to D                                                                                    | efault |                                                                                            | 🔵 Home » |
| System Status<br>Network Setup<br>Projection Setup<br>Change Passwords<br>Reset to Default<br>Firmware Upgrade | 4      | Reset to Default<br>This will restore the Wireless/Network to factory default<br>settings. |          |
| Projector Control Panel                                                                                        |        | Apply                                                                                      |          |
| Alert Setting                                                                                                  |        |                                                                                            |          |
|                                                                                                    |        |                                                                                            |          |

Click the **Apply** button to restore the wireless/network setup to its factory default settings.

#### **Firmware Upgrade**

Use the Firmware Upgrade page to update your projector's wireless firmware.

| D&LL                                                     |                                                                            |          |
|----------------------------------------------------------|----------------------------------------------------------------------------|----------|
| S320wi > Admin > Firmware l                              | Jpgrade                                                                    | ) Home » |
| System Status                                            | Wireless Firmware Version                                                  | W02      |
| Network Setup                                            | Release Date                                                               | 20120322 |
| Projection Setup<br>Change Passwords<br>Reset to Default | wireless system will auto reboot after<br>Select a file (*.awd) to update: |          |
| Firmware Upgrade                                         | File Name                                                                  | Browse   |
| Projector Control Panel                                  | Update                                                                     |          |
| Alert Setting                                            |                                                                            |          |
| 🖸 Reboot System                                          |                                                                            |          |
|                                                          |                                                                            |          |
|                                                          |                                                                            |          |

**NOTE:** Please disable and enable wireless/network using the OSD to restart the network card for the projector after firmware upgrade is successful.

To start firmware update, follow these steps:

- 1 Press Browse to select the file to update.
- 2 Click the Update button to start. Wait while the system updates the firmware in your device.

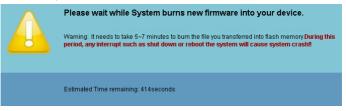

**CAUTION**: Do not interrupt the update process as this may cause the system to crash!

**3** Click **OK** when the update is complete.

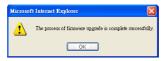

### **Projector Control Panel**

| System Status<br>Network Setup | Projector Information | 1                            |             |          |           |
|--------------------------------|-----------------------|------------------------------|-------------|----------|-----------|
| Projection Setup               | Projector Status      | On                           |             |          | Refresh   |
| Change Passwords               | Power Saving          | 120 min. 💌                   |             | Power ON | Power OFF |
| Reset to Default               | Alert Status          | Good                         |             |          | Clear     |
| Firmware Upgrade               | Image Control         |                              |             |          |           |
| Projector Control Panel        | Projector Mode        | Front Project                | ion-Desktop | ~        |           |
| Alert Setting                  | Source Select         | None                         | ~           |          |           |
| Reboot System                  | Video Mode            | Presentation                 | Mode 💌      |          |           |
|                                | Blank Screen          | ⊖ On                         | ⊙ Off       |          |           |
|                                | Aspect Ratio          | <ul> <li>Original</li> </ul> | O 4:3       | ○ Wide   |           |
|                                | Brightness            | 50                           | (0~100)     |          | Set       |
|                                | Contrast              | 50                           | (0~100)     |          | Set       |
|                                | Auto Adjust           |                              |             |          |           |
|                                | Audio Control         |                              |             |          |           |
|                                | Audio Input           | Audio-A                      |             | ~        |           |
|                                | Volume                | 10                           | (0~20)      |          | Set       |
|                                | Speaker               | ⊙ On                         | Ooff        |          |           |
|                                | Factory Reset         |                              |             |          |           |

#### **Projector Information**

- **Projector Status**: There are five states: Lamp On, Standby, Power Saving, Cooling, and Warming up. Click **Refresh** to refresh the status and control settings.
- **Power Saving**: Power Saving can be set to Off, 30, 60, 90, or 120 minutes. For more information, see "Power Saving" on page 68.
- Alert Status: There are three alert states: Lamp warning, Low lamp life, and Temperature warning. Your projector might lock up in the protection mode if any of the alerts are activated. To exit the protection mode, click Clear to clear the Alert Status before you power on your projector.

#### Image Control

- **Projector Mode**: Allows you to select the projector mode, depending on how the projector is mounted. There are four projection modes: Front Projection-Desktop, Front Projection-Wall Mount, Rear Projection-Desktop, and Rear Projection-Wall Mount.
- Source Select: The Source Select menu allows you to select your projector's input source. You can select VGA-A, VGA-B, S-Video, Composite Video, HDMI, Wireless Display, USB Display, or USB Viewer.
- Video Mode: Select a mode to optimize the display image based on how the projector is being used:
  - Presentation: Best for presentation slides.
  - Bright: Maximum brightness and contrast.
  - Movie: For viewing movies and photos.
  - sRGB: Provides a more accurate color representation.
  - Custom: User-preferred settings.
- Blank Screen: You can select On or Off.
- Aspect Ratio: Allows you to select the aspect ratio to adjust how the image appears.
- Brightness: Select value to adjust the brightness of the image.
- Contrast: Select value to adjust the display contrast.

Click the Auto Adjust button to adjust the settings automatically.

Audio Control

- Audio Input: Select the input source. Options are: Analog In, HDMI, and Wireless/LAN.
- Volume: Select the value  $(0 \sim 20)$  for audio volume.
- Speaker: Select On to enable the audio function or select Off to disable the audio function.

Click the Factory Reset button to restore the factory default settings.

### Alert Setting

| S320wi > Admin > Alert Setting              |                       |                                          | 🔵 Home »          |  |  |  |  |  |
|---------------------------------------------|-----------------------|------------------------------------------|-------------------|--|--|--|--|--|
| System Status                               | E-Mail Alert          |                                          |                   |  |  |  |  |  |
| Network Setup<br>Projection Setup           | O Enable 💿 [          | Disable                                  | E-Mail Alert Test |  |  |  |  |  |
| Change Passwords                            | То                    | œ                                        |                   |  |  |  |  |  |
| Reset to Default                            | Cc                    | a                                        |                   |  |  |  |  |  |
| Firmware Upgrade<br>Projector Control Panel | From                  | C. C. C. C. C. C. C. C. C. C. C. C. C. C |                   |  |  |  |  |  |
| Alert Setting                               | Subject               | S320wi-D06486 Alert                      |                   |  |  |  |  |  |
| _                                           | SMTP Setting          |                                          |                   |  |  |  |  |  |
| 🛛 Reboot System                             | Out going SMTP Server |                                          |                   |  |  |  |  |  |
|                                             | Usemame               |                                          |                   |  |  |  |  |  |
|                                             | Password              |                                          |                   |  |  |  |  |  |
|                                             | Alert Condition       |                                          |                   |  |  |  |  |  |
|                                             | Lamp warning          |                                          |                   |  |  |  |  |  |
|                                             | Low lamp life         |                                          |                   |  |  |  |  |  |
|                                             | Temperature warning   |                                          |                   |  |  |  |  |  |
|                                             | Save                  |                                          |                   |  |  |  |  |  |
|                                             |                       |                                          |                   |  |  |  |  |  |

#### E-mail Alert

- ٠ E-mail Alert: You can set whether to be notified by email (Enable) or not (Disable).
- To/Cc/From: You can enter email address of sender (From) and recipients • (To/Cc) to receive notification when an abnormality or warning occurs.
- Subject: You can enter the subject line of the email. ٠

Click the E-mail Alert Test button to test the e-mail alert settings.

#### **SMTP** Setting

Out going SMTP server, User name, and Password should be provided by • your network administrator or MIS.

#### Alert Condition

٠ You can select the abnormalities or warnings to be notified by email. When any of the alert conditions occur, an email will be sent to the recipients (To/Cc).

Click the Save button to the save settings.

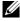

**NOTE:** E-mail alert is designed to work with a standard SMTP server using the default 25 port. It does not support encryption and authentication (SSL or TLS).

#### **Reboot System**

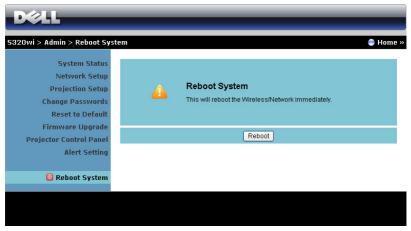

Click Reboot to reboot the system.

| DELL S3 | 20wi        |            |          |     |    |        | Tools   |           | Info | Contact IT Help   |
|---------|-------------|------------|----------|-----|----|--------|---------|-----------|------|-------------------|
|         | Power       |            |          | Mut | e  |        | <b></b> |           | -    | _                 |
| S       | ources List |            |          |     |    |        | _       |           |      | Interface 2.7.2.1 |
| Γ       |             |            | <u> </u> |     |    |        | Ι.      |           |      |                   |
|         |             |            |          |     |    |        |         |           |      |                   |
|         |             |            |          |     |    |        |         |           | OK   |                   |
|         |             |            |          |     |    |        |         | Menu      | T    |                   |
|         |             |            |          |     |    |        |         |           |      |                   |
| _       | [-=         |            | ×        |     |    |        | -       |           |      |                   |
|         |             | Image Mute | Free     | eze | Co | ntrast | Br      | rightness |      |                   |
| CRES    | TRON.       |            |          |     |    |        |         |           | Exp  | ansion Options    |

#### Crestron

For Crestron function.

### Managing the Projector From Web Management (Network RJ45 Kit is Optional for S320)

#### **Configuring the Network Setting**

If the projector is connected to a network, you can access the projector using a web browser by configuring the network setting (TCP/IP). When using the network function, the IP address should be unique. For configuring the network setting, refer to "LAN Settings" on page 63.

The RJ45 kit is not shipped with your S320 projector. You can purchase it on the Dell website at www.dell.com. See "Installing the Optional RJ45 Kit" on page 16.

#### **Accessing Web Management**

Use Internet Explorer 5.0 and above or Firefox 1.5 and above and enter the IP address. You can now access Web Management and manage the projector from a remote location.

#### **Managing Properties**

#### Home

|                              | Home                 |                           |
|------------------------------|----------------------|---------------------------|
| Home                         |                      |                           |
| Network Setting              | Welcome to DELL S3   | 20 Web Management.        |
|                              | Projector Informatio | n                         |
| Projector Status and Control | Model Name:          | S320                      |
|                              | Projector Name:      |                           |
| E-mail Alert                 | Location:            |                           |
|                              | Contact:             |                           |
| Password Setting             | Status:              | Lamp ON                   |
|                              | Lamp Hours:          | 0 hr.                     |
| Firmware Update              | Operation Hours:     | 1 hr.                     |
|                              | IP Address:          | 192.168.6.150             |
| Crestron                     | MAC Address:         | 00:1E:C9:BA:4E:12         |
|                              | Admin Password:      | Not Set!                  |
|                              | PPID:                | CN-01J1M1-S00081-23K-0001 |
|                              | Language             |                           |

- Access the Web Management Home page by entering the projector's IP address at the web browser. See "LAN Settings" on page 63.
- Language: Allows you to set the language for web management.

#### **Network Settings**

| S320 Web Manage              | ment                     |                 |
|------------------------------|--------------------------|-----------------|
| ▶ Home                       | Network                  | Settings        |
| Network Setting              | Model Name:              | S320            |
| Projector Status and Control | Projector Name:          |                 |
| E-mail Alert                 | Contact:                 |                 |
| Password Setting             |                          | Save            |
| Firmware Update              | <ul> <li>DHCP</li> </ul> | Manual          |
| Crestron                     | IP Address               | 192.168.6.150   |
|                              | Subnet Mask              | 255.255.255.0   |
|                              | Gateway                  | 192.168.6.254   |
|                              | DNS Server               | 192.168.1.167   |
|                              |                          | Save            |
|                              | Crestron Control         | System Device   |
|                              | IP Address               | 255.255.255.255 |
|                              | Device ID                | 7               |
|                              | Port                     | 41794           |
|                              |                          | Connect         |

- Set up the Model Name, Projector Name, Location, and Contact information (up to 21 characters for each field). Press Save to store the settings.
- Choose **DHCP** to assign an IP address to the projector from a DHCP server automatically, or **Manual** to assign an IP address manually.
- Set up the **IP** Address, Device **ID**, and **Port** information on the Crestron function.

#### **Projector Status and Control Page**

| DOLL S320 Web Manage         | ment             |                            |                       |
|------------------------------|------------------|----------------------------|-----------------------|
| ▶ Home                       | Projector St     | atus and Control           |                       |
| Network Setting              | Projector Status |                            | Refresh               |
| Projector Status and Control | Projector Status | Lamp ON                    | Power ON<br>Power OFF |
| E-mail Alert                 | Power Saving     | 120 min.                   |                       |
| Password Setting             | Alert Status     |                            | Clear                 |
| Firmware Update              | Image Control    |                            |                       |
| Crestron                     | Projector Mode   | Front Projection-Desktop 👻 |                       |
| <u></u>                      | Source Select    | VGA-A                      |                       |
|                              | √ideo Mode       | Presentation Mode          |                       |
|                              | Blank screen     | ⊙ On ⊙ Off                 |                       |
|                              | Aspect Ratio     | Original ○ 4:3 ○ Wide      |                       |
|                              | Brightness       | 0 (0~100)                  | Set                   |
|                              | Contrast         | 0 (0-100)                  | Set                   |
|                              | Auto Adjust      |                            | _                     |
|                              |                  |                            |                       |
|                              | Audio Control    |                            |                       |
|                              | Audio Input      | Analog In                  |                       |
|                              | Volume           | 1 (0-20)                   | Set                   |
|                              | Speaker          | ● On Off                   |                       |
|                              | Factory Reset    |                            |                       |

- **Projector Status**: There are 5 status: Lamp On, Standby, Power Saving, Cooling, and Warming up. Click the **Refresh** button to refresh the status and control settings.
- Power Saving: Power Saving can be set to Off, 30, 60, 90, or 120 minutes. Refer to page 68.
- Alert Status: There are three error status: Lamp warning, Low lamp life, and Temperature warning. Your projector might lock up in protection mode if any of the alerts is activated. To exit protection mode, click the Clear to clear the Alert Status before you could Power ON your projector.
- **Projector Mode**: Allows you to select the projector mode, depending on how the projector is mounted. There are four projection modes: Front Projection-Desktop, Front Projection-Wall Mount, Rear Projection-Desktop and Rear Projection-Wall Mount
- Source Select: The Source Select menu allows you to select your projector's input source. You can select VGA-A, VGA-B, S-Video, Composite Video, HDMI, Wireless Display, USB Display, or USB Viewer.
- Video Mode: Select a mode to optimize the display image based on how the projector is being used:

- Presentation: Best for presentation slides.

- Bright: Maximum brightness and contrast.
- Movie: For viewing movie & photo.
- sRGB: Provide a more accurate color representation.
- Custom: User preferred settings.
- Blank Screen: You can select On or Off.
- Aspect Ratio: Allows you to select the aspect ratio to adjust how the image appears.
- Brightness: Select value to adjust the brightness of the image.
- Contrast: Select value to adjust the display contrast.

Click the Auto Adjust button to adjust the settings automatically.

- Audio Input: Select the input source. Options are: Analog In, HDMI, and Wireless/LAN.
- Volume: You can select the value (0~20) for the audio volume
- **Speaker**: You can select On to enable the audio function or select Off to disable the audio function.

Click the Factory Reset button to restore the factory default settings.

#### E-mail Alert

| S320 Web Management          |                                                       |          |           |                   |  |  |
|------------------------------|-------------------------------------------------------|----------|-----------|-------------------|--|--|
| ▶ Home                       | E-mail Alert                                          |          |           |                   |  |  |
| Network Setting              | E-mail Alert                                          | ○ Enable | 💿 Disable | E-mail Alert Test |  |  |
| Projector Status and Control | то                                                    | @@       |           |                   |  |  |
| E-mail Alert                 | From                                                  | @        |           |                   |  |  |
| Password Setting             | Subject S320 /                                        | Alert    |           |                   |  |  |
| Firmware Update              | SMTP Setting                                          |          |           |                   |  |  |
| Crestron                     | Out going SMTP ser<br>User name<br>Password           | ver      |           |                   |  |  |
|                              | Alert Condition                                       |          |           |                   |  |  |
|                              | Lamp waming<br>Low lamp life<br>Temperature w<br>Save | aming    |           |                   |  |  |

- E-mail Alert: You can set whether to be notified by email (Enable) or not (Disable).
- To/Cc/From: You can enter email address of sender (From) and recipients (To/Cc) to receive notification when an abnormality or warning occurs.
- Out going SMTP server, User name, and Password should be provided by your network administrator or MIS.
- Alert Condition: You can select the abnormalities or warnings to be notified by email. When any of the alert conditions occur, an email will be sent to the recipients (To/Cc).

Click the Save button to the save settings.

#### **Password Setting**

| DORLE S320 Web Manager                                    | nent                                                          |                   |         |                                                           |
|-----------------------------------------------------------|---------------------------------------------------------------|-------------------|---------|-----------------------------------------------------------|
| Home     Network Setting     Projector Status and Control |                                                               | assword if you er |         | or first-time. If password is<br>a you connect to the Web |
|                                                           | Administrator<br>Password<br>New Password<br>Confirm Password | O Enable          | Disable | Submit                                                    |
| Crestron                                                  | Set Security For SN<br>Write Community                        | MP<br>private     |         | Submit                                                    |

Use Password Setting to set up an administrator password to access the **Web Management**. When enabling password for the first time, set the password before enabling it. When the password function is enabled, the administrator password will be required for accessing the **Web Management**.

- New Password: Enter new password
- Confirm Password: Enter password again and submit
- Write Community: Set security for SNMP. Enter password and submit.

**NOTE:** Contact Dell if you forget your administrator password.

#### Login Page

| <b>D</b> CLL <sup>24</sup> S320 Web Management |                   |
|------------------------------------------------|-------------------|
|                                                |                   |
| Welcome to DELL S32                            | 0 Web Management. |
| Administrator Password:                        |                   |
| Projector Information                          |                   |
| Projector Name:                                | D19986            |
| IP Address:                                    | 192.168.6.150     |
|                                                |                   |
|                                                |                   |
|                                                |                   |

• Administrator Password: Enter the Administrator Password and click Login.

#### Firmware Upgrade

| S320 Web Management                                                                                                    |                                                                                                    |
|----------------------------------------------------------------------------------------------------|----------------------------------------------------------------------------------------------------|
| Difference Market State State | Firmware Update                                                                                                    |
| Network Setting      Projector Status and Control                                                                                                    | Firmware update will take about a minute. Do not interrupt the process<br>once it has begun. Keep the connection established until completion of<br>process. The network system will auto reboot and you can re-login after<br>update is complete. |
| E-mail Alert                                                                                                    | Network Firmware Version: N00                                                                                                    |
| <ul> <li>Password Setting</li> <li>Firmware Update</li> </ul>                                                                                                    | Update Cancel                                                                                                    |
| Crestron                                                                                                    |                                                                                                    |
|                                                                                                    |                                                                                                    |
|                                                                                                    |                                                                                                    |

Use the Firmware Update page to update your projector's firmware. Press **Update** to start.

| Home                        | Please wait for 3 seconds. |  |
|-----------------------------|----------------------------|--|
| Network Setting             | Waiting 2                  |  |
| Projector Status and Contro |                            |  |
| E-mail Alert                |                            |  |
| Password Setting            |                            |  |
| Firmware Update             |                            |  |
| Crestron                    |                            |  |
|                             |                            |  |

• Please wait till the count reaches 0.

| S320 Web Manager                                                                                                    | nent                                           |
|----------------------------------------------------------------------------------------------------|------------------------------------------------|
| Ketter Status and Control      Frojector Status and Control      Email Alert      Password Setting      Firmware Update | nent<br>Please wait for 3 seconds.<br>Continue |
| Crestron                                                                                                    |                                                |

• Wait for 3 seconds and it will proceed to the next step automatically.

#### **Upgrade Firmware**

| Please select a file (~.bin) to upgrade : D:\S320\FW0R001_1001.Browse |
|-----------------------------------------------------------------------|
| Upgrade Cancel                                                        |
| (Upgrading firmware may take 60 seconds)                              |

• Select the file to upgrade and click the **Upgrade** button. When upgrading is in progress, the **Cancel** button is disabled.

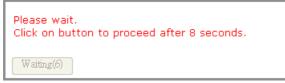

• Please wait till the count reaches 0.

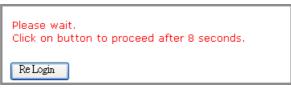

• When upgrade is complete, please click the **Re Login** button to go back to the Web Management Home Page.

#### Crestron

| DELL         |         |            | To     | ols   | Info  | Contact IT H    |
|--------------|---------|------------|--------|-------|-------|-----------------|
| Power        | Vol -   | Mute       | Vol    | •     |       |                 |
| Sources List |         |            |        |       |       | Interface 2.    |
| VGA-A        |         |            |        |       |       |                 |
| VGA-B        |         |            |        | Menu  |       | Auto            |
|              |         |            |        |       | Enter |                 |
|              |         |            |        | Blank |       | Source          |
| HDMI         |         |            |        |       |       |                 |
| Fre          | eze Cor | trast Brig | htness | Zoom  |       |                 |
| CRESTRON     |         |            |        |       | Ex    | pansion Options |

For Crestron function.

#### FAQS:

| I would like to remotely access<br>the projector via the Internet. | To have the best setting for the browser, please follow the below steps:                                                  |
|--------------------------------------------------------------------|----------------------------------------------------------------------------------------------------|
| What is the best setting for the browser?                          | 1 Open Control Panel → Internet Options<br>→ General tab → Temporary Internet<br>Files → Settings → Select Every visit to |
|                                                                    | <ul><li>the pages.</li><li>2 Some firewall or anti-virus may block the</li></ul>                                          |

HTTP application. If possible, turn off the firewall or anti-virus.

I would like to remotely access the projector via Internet. What socket port number should I open for it in the firewall? The following are the TCP/IP socket ports which the projector uses.

| UDP/TCP | Port<br>Number | Description                                             |
|---------|----------------|---------------------------------------------------------|
| TCP     | 80             | Web configuration<br>(HTTP)                             |
| UDP/TCP | 25             | SMTP: used for email<br>routing between mail<br>servers |
| UDP/TCP | 161            | SNMP: Simple<br>Network<br>Management<br>Protocol       |
| UDP     | 9131           | AMX: used for AMX<br>discovery                          |

| Why am I unable to access the projector via the Internet? | <ol> <li>Check whether your computer/laptop is<br/>connected to the Internet.</li> <li>Check with your MIS or network<br/>administrator whether your<br/>computer/laptop is in the same subnet.</li> </ol> |
|-----------------------------------------------------------|----------------------------------------------------------------------------------------------------|
|                                                           | computer/laptop is in the same subnet.                                                                                                    |

| Why am I unable to access the<br>SMTP server?                                                                                       | <ol> <li>Check with your MIS or network<br/>administrator whether the SMTP server<br/>function is open for the projector and the<br/>IP assigned to the projector is allowed to<br/>access the SMTP server. The projector's<br/>SMTP socket port number is 25, this<br/>cannot be changed.</li> <li>Check if the outgoing SMTP server, user<br/>name, and password are set correctly.</li> <li>Some SMTP servers will check whether the<br/>mail address of "From" correlates with the<br/>"User name" and "Password". For example,<br/>you use <u>test@dell.com</u> as the mail address<br/>in "From". You should also use<br/><u>test@dell.com</u> account information for the<br/>User name and the password to log in the<br/>SMTP server.</li> </ol> |
|----------------------------------------------------------------------------------------------------|----------------------------------------------------------------------------------------------------|
| Why am I unable to receive the<br>test alert email even though the<br>projector already indicates the<br>test mail is already sent? | It could be because the SMTP server<br>recognized the alert mail as a spam mail or<br>because of the SMTP server restriction. Check<br>with your MIS or network administrator for<br>the SMTP server's setting.                                                                                                    |

#### Firewall Configuration and FAO

Q: Why can't I access the Web Management Page?

A: Your computer's firewall configuration may prevent you from accessing the Web Management Web Page. Please refer to the following configuration settings:

| Firewall Protection         | Conf | iguration                                                                                                 |
|-----------------------------|------|----------------------------------------------------------------------------------------------------|
| McAfee Security<br>Center   | 1    | Launch McAfee Security Center (Start > All<br>Programs > McAfee > McAfee Security Center).                |
|                             | 2    | On the personal firewall plus tab, click View the Internet Applications List.                             |
|                             | 3    | Find and select <b>Dell S320 or S320wi Projector</b> from the list.                                       |
|                             | 4    | Right-click on its Permissions column.                                                                    |
|                             | 5    | Select Allow Full Access from the pop-up menu.                                                            |
| Norton AntiVirus            | 1    | Open Norton AntiVirus (Start > All Programs > Norton AntiVirus > Norton AntiVirus).                       |
|                             | 2    | Click <b>Options</b> menu, then select <b>Norton</b><br><b>AntiVirus</b> .                                |
|                             | 3    | On the <b>Status</b> page, select <b>Internet Worm</b><br><b>Protection</b> .                             |
|                             | 4    | Find and select <b>Dell S320 or S320wi Projector</b> from the list of programs.                           |
|                             | 5    | Right-click on its Internet Access column.                                                                |
|                             | 6    | Select Permit All from the pop-up menu.                                                                   |
|                             | 7    | Click OK.                                                                                                 |
| Sygate Personal<br>Firewall | 1    | Open Sygate Personal Firewall (Start > All<br>Programs > Sygate > Sygate Personal Firewall).              |
|                             | 2    | From the <b>Running Applications</b> list, find and right-click on <b>Dell S320 or S320wi Projector</b> . |
|                             | 3    | Select Allow from the pop-up menu.                                                                        |

| Firewall Protection | Conf | iguration                                                                                               |
|---------------------|------|----------------------------------------------------------------------------------------------------|
| Windows Firewall    | 1    | Open Windows Firewall (Start > All Programs > Control Panel). Double-click on Windows Firewall.         |
|                     | 2    | On the General tab, uncheck Don't allow exceptions.                                                     |
|                     | 3    | On the Exceptions tab, click the Add Program<br>button.                                                 |
|                     | 4    | Find and select <b>Dell S320 or S320wi Projector</b> from the list of programs, then click <b>OK</b> .  |
|                     | 5    | Click OK to confirm exceptions settings.                                                                |
| Zone Alarm          | 1    | Open Zone Alarm Firewall (Start > All Programs<br>> Zone Labs > Zone Labs Center).                      |
|                     | 2    | On the <b>Program Control</b> page, find and select <b>Dell S320 or S320wi Projector</b> from the list. |
|                     | 3    | Right-click on its Access-Trusted column.                                                               |
|                     | 4    | Select Allow from the pop-up menu.                                                                      |
|                     | 5    | Right-click and select Allow for the Access-Internet, Server-Trusted, and Server-Internet columns.      |

## **Make Application Token**

The Application Token lets you perform Plug and Show using a USB token.

- **NOTE:** This is only application to S320wi or a wireless-enabled S320.
  - **1** From the application software, click **E** > **Make Application Token**.
  - 2 The following screen appears. Click Next.

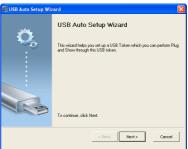

**3** Plug a flash drive into any of the USB ports on your computer. Select the drive from the list, then click **Next**.

| 📾 USB Auto Setup Wizard                                                                                    | × |
|----------------------------------------------------------------------------------------------------|---|
| Plag year fash drive into any USB port on this computer, and wait for the drive letter to appear<br>below. |   |
| Flash Drive : Et 🔽 🔽 🔽                                                                                     |   |
| < Back Next > Concel                                                                                       |   |

4 Click Finish to close the wizard.

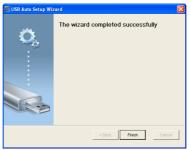

# 4

## **Troubleshooting Your Projector**

If you experience problems with your projector, see the following troubleshooting tips. If the problem persists, contact Dell<sup>™</sup> (see Contacting Dell<sup>™</sup> on page 144).

#### Problem

No image appears on the screen

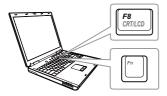

#### **Possible Solution**

- Ensure that you have chosen the correct input source on the INPUT SOURCE menu.
- Ensure the external graphics port is enabled. If you are using a Dell<sup>™</sup> laptop computer, press m m (Fn+F8). For other computers, see your respective documentation. If images are not displayed properly, please upgrade the video driver of your computer. For Dell computers, see support.dell.com.
- Ensure that all the cables are securely connected. See "Connecting Your Projector" on page 13.
- Ensure that the pins of the connectors are not bent or broken.
- Ensure that the lamp is securely installed (see "Changing the Lamp" on page 134).
- Use Test Pattern in the Projector Settings of the Advanced Settings menu. Ensure that the colors of the test pattern are correct.

| Problem <i>(continued)</i>                         | Possible Solution (continued)                                                                                                    |
|----------------------------------------------------|----------------------------------------------------------------------------------------------------|
| Partial, scrolling, or incorrectly displayed image | <b>1</b> Press the <b>Auto Adjust</b> button on the remote control or the control panel.                                                                                                    |
| 7 1 7 0                                            | 2 If you are using a Dell <sup>™</sup> laptop computer,<br>set the resolution of the computer to<br>WXGA (1280 x 800):                                                                                                    |
|                                                    | <ul> <li>a Right-click the unused portion of your<br/>Microsoft<sup>®</sup> Windows<sup>®</sup> desktop, click</li> <li>Properties, and then select Settings tab.</li> </ul>                                                     |
|                                                    | <b>b</b> Verify that the setting is 1280 x 800 pixels for the external monitor port.                                                                                                    |
|                                                    | <b>c</b> Press $\boxed{F_{P}}$ $\boxed{F_{P}}$ $(F_{n+F8})$ .                                                                                                    |
|                                                    | If you experience difficulty in changing<br>resolutions, or if your monitor freezes, restart<br>all the equipment and the projector.                                                                                             |
|                                                    | If you are not using a Dell <sup>™</sup> laptop computer,<br>see your documentation. If images are not<br>displayed properly, please upgrade the video<br>driver of your computer. For a Dell computer,<br>see support.dell.com. |
| The screen does not display<br>your presentation   | If you are using a portable computer, press                                                                                                    |
| Image is unstable or flickering                    | Adjust the tracking in the OSD <b>Display</b><br><b>Settings of the Advanced Settings menu</b> (in<br>PC Mode only).                                                                                                    |
| Image has vertical flickering<br>bar               | Adjust the frequency in the OSD <b>Display</b><br><b>Settings of the Advanced Settings menu</b> (in<br>PC Mode only).                                                                                                    |
| Image color is incorrect                           | • If the display receives the wrong signal<br>output from the graphics card, please set<br>the signal type to <b>RGB</b> in the OSD <b>Image</b><br><b>Settings of the Advanced Settings</b> tab.                                |
|                                                    | • Use Test Pattern in the Projector Settings<br>of the Advanced Settings menu. Ensure<br>that the colors of the test pattern are<br>correct.                                                                                     |

| Problem <i>(continued)</i>                        | Possible Solution (continued)                                                                                                    |
|---------------------------------------------------|----------------------------------------------------------------------------------------------------|
| Image is out of focus                             | <ul><li>1 Adjust the focus ring on the projector lens.</li><li>2 Ensure that the projection screen is within the required distance from the projector 1.31 ft [0.4 m] to 12.5 ft [3.82 m].</li></ul>                 |
| The image is stretched when displaying a 16:9 DVD | The projector automatically detects the input<br>signal format. It will maintain the aspect ratio<br>of the projected image according to input<br>signal format with an Original setting.                            |
|                                                   | If the image is still stretched, adjust the aspect<br>ratio in the <b>Display Settings of the Advanced</b><br><b>Settings</b> menu in the OSD.                                                                       |
| Image is reversed                                 | Select <b>Projector Settings of the Advanced</b><br><b>Settings</b> from the OSD and adjust the<br>projector mode.                                                                                                   |
| Lamp is burned out or makes<br>a popping sound    | When the lamp reaches its end of life, it may<br>burn out and may make a loud popping sound.<br>If this occurs, the projector does not turn back<br>on. To replace the lamp, see "Changing the<br>Lamp" on page 134. |
| LAMP light is solid amber                         | If the <b>LAMP</b> light is solid amber, replace the lamp.                                                                                                    |
| LAMP light is blinking amber                      | If the LAMP light is blinking amber, the lamp<br>module connection may be disrupted. Please<br>check the lamp module and ensure that it is<br>properly installed.                                                    |
|                                                   | If the <b>LAMP</b> lights and the <b>Power</b> light are<br>blinking amber, the lamp driver has failed and<br>the projector will automatically shut down.                                                            |
|                                                   | If the LAMP and TEMP lights are blinking<br>amber and the Power light is solid blue, the<br>color wheel has failed and the projector will<br>automatically shut down.                                                |
|                                                   | To clear the protection mode, press and hold<br>the POWER button for 10 seconds.                                                                                                    |

| Problem <i>(continued)</i>                                                              | Possible Solution (continued)                                                                                                    |
|-----------------------------------------------------------------------------------------|----------------------------------------------------------------------------------------------------|
| TEMP light is solid amber                                                               | The projector has overheated. The display<br>automatically shuts down. Turn the display on<br>again after the projector cools down. If the<br>problem persists, contact Dell <sup>™</sup> .                                                                                                    |
| TEMP light is blinking amber                                                            | If the projector fan fails, the projector will<br>automatically shut down. Try to clear the<br>projector mode by pressing and holding the<br><b>Power</b> button for 10 seconds. Please wait for<br>about 5 minutes and try to power up again. If<br>the problem persists, contact Dell <sup>™</sup> . |
| The OSD does not appear on the screen                                                   | Try to press the Menu button on the panel for<br>15 seconds to unlock the OSD. Check the<br><b>Menu Lock</b> on page 65.                                                                                                    |
| The remote control is not<br>operating smoothly or works<br>only within a limited range | The battery may be low. If so, replace with two<br>new AAA batteries.                                                                                                    |

| Problem <i>(continued)</i>                                                                                                    | Possible Solution (continued)                                                                                                    |
|----------------------------------------------------------------------------------------------------|----------------------------------------------------------------------------------------------------|
| Cannot use the Pen or cannot<br>connect the Pen                                                                                                    | • Check if the input source is PC (VGA,<br>HDMI, Wireless and LAN source)                                                                                                    |
|                                                                                                    | <ul> <li>Check if the Interactive function is turned<br/>On. (Menu -&gt; Advanced Settings -&gt;<br/>Interactive Settings -&gt; Interactive)</li> <li>Check if the Connection option is set<br/>correctly. (Menu -&gt; Advanced Settings -&gt;<br/>Interactive Settings -&gt; Connection)</li> </ul> |
|                                                                                                    | • When using Wireless or LAN connection,<br>and the Pen does not work,check if the<br>Wireless and LAN function is turned On.                                                                                                    |
|                                                                                                    | 1 Menu -> Advanced Settings -> LAN<br>Settings -> Wireless and LAN                                                                                                    |
|                                                                                                    | 2 Menu -> Advanced Settings -><br>Wireless Settings -> Wireless                                                                                                    |
|                                                                                                    | • When using Wireless or LAN connection,<br>check if Dell Wireless Application Softwar<br>is connected. (Only support full screen<br>mode output).                                                                                                    |
|                                                                                                    | <ul> <li>Check if Lens is facing towards the screen</li> <li>Push any key to wake up (except Nib button).</li> </ul>                                                                                                    |
| The LED does not work.                                                                                                    | Check if the battery is depleted.                                                                                                    |
| The Amber LED is continuously lit                                                                                                    | The battery is low, charging the Interactive<br>Pen battery.                                                                                                    |
| The Green LED is<br>continuously lit, but the<br>cursor does not move, and the<br>projector screen displays<br>"USB connection is not<br>detected". | Check the mini USB cable connection<br>between your computer and your S320wi<br>projector.                                                                                                    |
| Cannot select Interactive                                                                                                    | Check if there is a PC (VGA, HDMI, Wireles<br>and LAN source) input source.                                                                                                    |

### **Troubleshooting your Interactive Pen**

| Cannot use the Pen in 3D source.                                 | <b>a</b> Supports the VGA and HDMI output signal at 120 Hz only.                               |
|------------------------------------------------------------------|------------------------------------------------------------------------------------------------|
|                                                                  | b Composite/S-Video output signal at 60 F<br>and Component output signal are not<br>supported. |
| Cannot use the Pen in<br>Composite Video or S-Video<br>source.   | Composite Video or S-Video source is not supported.                                            |
| Cannot use Nib                                                   | If the Nib is worn out, replace with a new Ni                                                  |
| When using USB Display, can<br>Wireless USB function be<br>used? | Wireless USB function is not supported.                                                        |

## **Guiding Signals**

| Desirates                              |                                                                                                    | Control Buttons   | Indicator         |                   |
|----------------------------------------|----------------------------------------------------------------------------------------------------|-------------------|-------------------|-------------------|
| Status                                 | Projector Description<br>Status                                                                                                    |                   | TEMP<br>(Amber)   | LAMP<br>(Amber)   |
| Standby mode                           | Projector in Standby mode. Ready to power on.                                                                                                    | BLUE<br>Flashing  | OFF               | OFF               |
| Warming up<br>mode                     | Projector takes some time to warm up and power on.                                                                                                    | BLUE              | OFF               | OFF               |
| Lamp on                                | Projector in Normal mode, ready to<br>display an image.<br>Note: The OSD menu is not<br>accessed.                                                                                                    | BLUE              | OFF               | OFF               |
| Cooling mode                           | Projector is cooling to shutdown.                                                                                                    | BLUE              | OFF               | OFF               |
| Cooling before<br>Power Saving<br>mode | The projector takes 60 seconds to cool<br>down before entering Power Saving<br>mode.                                                                                                    | AMBER             | OFF               | OFF               |
| Projector<br>overheated                | Air vents might be blocked or ambient<br>temperature may be above 35 °C. The<br>projector automatically shuts down.<br>Ensure that the air vents are not blocked<br>and that the ambient temperature is<br>within operational range. If the problem<br>persists, contact Dell. | OFF               | AMBER             | OFF               |
| Lamp driver<br>overheated              | The lamp driver is overheated. The air<br>vents may be blocked. The projector<br>automatically shuts down. Tum the<br>display on again after the projector cools<br>down. If the problem persists, contact<br>Dell.                                                            | AMBER             | AMBER             | OFF               |
| Fan breakdown                          | One of the fans has failed. The projector<br>automatically shuts down. If the problem<br>persists, contact Dell.                                                                                                    | OFF               | AMBER<br>Flashing | OFF               |
| Lamp driver<br>breakdown               | The lamp driver has failed. The projector<br>automatically shuts down. Unplug the<br>power cord after three minutes and then<br>turn the display on again. If this problem<br>persists, contact Dell.                                                                          | AMBER<br>Flashing | OFF               | AMBER<br>Flashing |
| Color Wheel<br>breakdown               | Color wheel cannot start. The projector<br>has failed and the projector<br>automatically shuts down. Unplug the<br>power cord after three minutes and then<br>turn on the projector. If this problem<br>persists, contact Dell.                                                | BLUE              | AMBER<br>Flashing | AMBER<br>Flashing |
| Lamp failure                           | Lamp is defective. Replace the lamp.                                                                                                    | OFF               | OFF               | AMBER             |
| Fault - DC<br>supply (+12V)            | Power supply has been interrupted. The<br>projector automatically shuts down.<br>Unplug the power cord after three<br>minutes and then turn on the projector.<br>If this problem persists, contact Dell.                                                                       | AMBER<br>Flashing | AMBER             | AMBER             |
| Lamp module<br>connection<br>failed    | Lamp module connection may be<br>disrupted. Check the lamp module and<br>ensure that it is properly installed. If the<br>problem persists, contact Dell.                                                                                                    | OFF               | OFF               | AMBER<br>Flashing |

### **Interactive Pen LED Guiding Signals**

| DED LOU                                       | <b>D</b>                                                                                                    | Indicator                                              |                               | <u></u>                                                                                                    |  |
|-----------------------------------------------|----------------------------------------------------------------------------------------------------|--------------------------------------------------------|-------------------------------|----------------------------------------------------------------------------------------------------|--|
| PEN Status                                    | Description                                                                                                    | Green color                                            | Amber color                   | <ul> <li>Checking flow and items / times</li> </ul>                                                                                                    |  |
| Normal Mode 1                                 | Pen faces the screen with the link.                                                                                                    | Solid ON                                               | OFF                           |                                                                                                    |  |
| Normal Mode 2                                 | Pen doesn't faces the screen<br>but with the link.                                                                                                    | Flashing 0.02s<br>ON /1s OFF                           | OFF                           | Will enter Sleep Mode after 3<br>minutes                                                                                                    |  |
| Search for<br>Open network<br>mode            | When Pen searching for<br>open network (Green LED<br>flashing twice every 2 sec).<br>After holding down Nib and<br>Function button for 5 secs,<br>the pen will change to this<br>mode. | Flashing 0.1s<br>ON /0.1s OFF<br>& 0.1s ON/1.7s<br>OFF | OFF                           | If the pen doesn't pair with projector<br>successfully, the pen will enter Sleep<br>Mode after 3 minutes                                                                                                    |  |
| Search for Fixed<br>network mode              | When Pen searching for fixed network.                                                                                                    | Flashing 0.3s<br>ON /0.3s OFF                          | OFF                           | If the pen doesn't pair with projector<br>successfully, the pen will enter Sleep<br>Mode after 3 minutes                                                                                                    |  |
| Pairing mode                                  | After holding down<br>Function button for 5 secs,<br>the Green LED will blink 1<br>time each 0.15 secs<br>(continued 10 seconds).                                                      | Flashing 0.15s<br>ON /0.15s OFF                        | OFF                           | If the pen pair with projector<br>successfully, the pen will enter Pair<br>successful mode.<br>If the pen doesn't pair with projector<br>successfully, the pen will enter Pair<br>failed mode after 10 seconds.   |  |
| Pair successful<br>mode                       | When pen pair with<br>projector successfully after<br>pairing mode (Green and<br>Amber LED will flash<br>alternately continued 3<br>seconds).                                          | Flashing 0.3s<br>ON /0.3s OFF                          | Flashing 0.3s<br>OFF/0.3s ON  | Enter pairing mode and pair<br>successfully in 10 seconds                                                                                                    |  |
| Pair failed mode                              | When pen pair with<br>projector failed after pairing<br>mode (Green and Amber<br>LED will flash at the same<br>time continued 3 seconds).                                              | Flashing 0.3s<br>ON /0.3s OFF                          | Flashing 0.3s<br>ON /0.3s OFF | Enter pairing mode and pair failed after 10 seconds                                                                                                    |  |
| Sleep mode                                    | Enter sleep mode for power<br>saving purpose.                                                                                                    | Solid ON 3 sec.                                        | Solid ON 3 sec.               | <ol> <li>Pen doesn't face the screen but<br/>with the link: will enter Sleep mode<br/>after 3 minutes.</li> <li>After searching for AP channel 3<br/>cycles without a link, will enter Sleep<br/>mode.</li> </ol> |  |
| Low battery<br>capability                     | The pen battery is low. Two<br>hours are left to run out of<br>the battery.                                                                                                    | OFF                                                    | Flashing 1s<br>ON/1s OFF      | The MSP430 will check battery<br>capacity in normal operation. This<br>alert LED signal is shown if the<br>battery capacity is low.                                                                               |  |
| Battery is<br>exhausted and<br>can not run PB | The Photo sensor and RF<br>module cannot work<br>properly. Pen can not work<br>normal.                                                                                                 | OFF                                                    | Solid ON                      | The pen battery is exhausted. Power<br>only works for MSP430. The alert<br>LED will appear 1 minute to save<br>power and then enter Sleep mode.<br>Pen cannot be used in this status.                             |  |
| Battery<br>charging when<br>battery low       | Pen put on the charger or<br>connect USB cable by<br>Laptop                                                                                                    | N/A                                                    | Solid ON                      |                                                                                                    |  |
| Battery<br>charging when<br>battery full      | Pen put on the charger or<br>connect USB cable by<br>Laptop                                                                                                    | N/A                                                    | OFF                           |                                                                                                    |  |

## **Changing the Lamp**

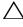

CAUTION: Before you begin any of the procedures in this section, follow the Safety Instructions as described on page 11.

Replace the lamp when the message "Lamp is approaching the end of its useful life in the operation. Replacement suggested!

www.dell.com/lamps" appears on the screen. If this problem persists after replacing the lamp, contact Dell<sup>™</sup>. For more information, see Contacting Dell<sup>™</sup>on page 144.

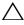

**CAUTION:** Use an original lamp to ensure safe and optimal working condition of your projector.

CAUTION: The lamp becomes very hot when in use. Do not attempt to replace the lamp until the projector has been allowed to cool down for at least 30 minutes.

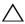

CAUTION: Do not touch the bulb or the lamp glass at any time. Projector lamps are very fragile and may shatter if touched. The shattered glass pieces are sharp and can cause injury.

**CAUTION:** If the lamp shatters, remove all broken pieces from the projector and dispose or recycle according to state, local, or federal law. For more information see www.dell.com/hg.

- 1 Turn off the projector and disconnect the power cord.
- 2 Let the projector cool for at least 30 minutes.
- 3 Loosen the two screws that secure the lamp cover, and remove the cover.
- 4 Loosen the two screws that secure the lamp.
- **5** Pull the lamp up by its metal handle.
- **NOTE:** Dell<sup>™</sup> may require lamps
  - replaced under warranty to be returned to Dell<sup>™</sup>. Otherwise, contact your local waste disposal agency for the address of the nearest deposit site.
- 6 Replace with the new lamp.
- 7 Tighten the two screws that secure the lamp.
- 8 Replace the lamp cover and tighten the two screws.

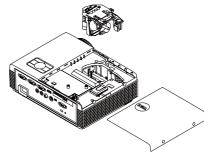

**9** Reset the lamp usage time by selecting "Yes" for Lamp Reset in the OSD Power Settings of the Advanced Setting menu (see Power Settings of the Advanced Setting menu on page 67). When a new lamp module has been changed, the projector will automatically detect and reset the lamp hours.

CAUTION: Lamp Disposal (for the US only) (a) LAMP(S) INSIDE THIS PRODUCT CONTAIN MERCURY AND MUST BE RECYCLED OR DISPOSED OF ACCORDING TO LOCAL, STATE, OR FEDERAL LAWS. FOR MORE INFORMATION, GO TO WWW.DELL.COM/HG OR CONTACT THE ELECTRONIC INDUSTRIES ALLIANCE AT WWW.EIAE.ORG. FOR LAMP-SPECIFIC DISPOSAL INFORMATION, CHECK WWW.LAMPRECYCLE.ORG.

## **Specifications**

| Light Valve            | 0.55" XGA S450 DMD, DarkChip3™                                                                                        |
|------------------------|----------------------------------------------------------------------------------------------------|
| Brightness             | 3000 ANSI Lumens (Max.)                                                                                               |
| Contrast Ratio         | 2200:1 Typical (Full On/Full Off)                                                                                     |
| Uniformity             | 80% Typical (Japan Standard - JBMA)                                                                                   |
| Number of Pixels       | 1024 x 768 (XGA)                                                                                                    |
| Aspect Ratio           | 4:3                                                                                                    |
| Displayable Color      | 1.07 billion colors                                                                                                   |
| Color Wheel Speed      | 2 X                                                                                                    |
|                        | l X for 3D Display                                                                                                    |
| Projection Lens        | F-Stop: F/ 2.8<br>Effective Focal length=7.26 mm<br>Fixed Lens, Digital Zoom only<br>Throw ratio =0.626 wide and tele |
| Offset Ratio           | 115±5%                                                                                                    |
| Projection Screen Size | 31.45 ~ 300 inches (diagonal)                                                                                         |
| Projection Distance    | 1.31 ft ~ 12.5 ft (0.4 m ~ 3.82 m)                                                                                    |
| Video Compatibility    | Composite Video / S-Video: NTSC (J, M, 4.43), PAL<br>(B, D, G, H, I, M, N), SECAM (B, D, G, K, K1, L)                 |
|                        | Component Video input via VGA: 1080i, 720p,<br>576i/p, 480i/p                                                         |
|                        | HDMI input: 1080p, 720p, 576i/p, 480i/p                                                                               |
| Power Supply           | Universal AC 100-240 V 50-60 Hz with PFC input                                                                        |
|                        |                                                                                                    |

| Power Consumption      | Normal mode: 305 W ± 10% @ 110 Vac                                        |  |  |
|------------------------|---------------------------------------------------------------------------|--|--|
|                        | Eco mode: 225 W ± 10% @ 110 Vac                                           |  |  |
|                        | Power saving mode: <15 W (Wireless and Network<br>On)                     |  |  |
|                        | Standby mode: < 0.5 W (Network Off, and<br>VGA_OUT Off, and Wireless Off) |  |  |
| Audio                  | l speaker x 5 watt RMS                                                    |  |  |
| Noise Level            | 35 dB(A) Normal mode, 31 dB(A) Eco mode                                   |  |  |
| Projector Weight       | 7 lb (3.18 kg)                                                            |  |  |
| Interactive Pen Weight | 0.13 lb (60 g) (with Li-ion battery)                                      |  |  |
| Projector Dimensions   | 11.3 x 3.6 x 8.7 inches (288 x 92 x 220 mm)                               |  |  |
| (W x H x D)            | ~                                                                         |  |  |

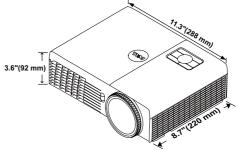

 Interactive Pen Dimensions
 0.88 x 0.94 x 6.66 inches (22.46 x 23.79 x 169.17 (W x H x D) mm)

 for S320wi only
 0.88\* (22.46 mm)

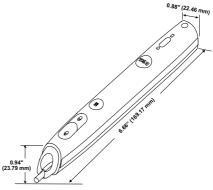

| Environmental                       | Operating temperature: 5 °C - 35 °C (41 °F- 95 °F)<br>Humidity: 80% maximum                                   |  |  |
|-------------------------------------|----------------------------------------------------------------------------------------------------|--|--|
|                                     | Storage temperature: 0 °C to 60 °C (32 °F to 140 °F)<br>Humidity: 90% maximum                                 |  |  |
|                                     | Shipping temperature: -20 °C to 60 °C<br>(-4 °F to 140 °F)                                                    |  |  |
|                                     | Humidity: 90% maximum                                                                                         |  |  |
| I/O Connectors (for<br>S320/S320wi) | Power: One AC power socket (3-pin - C14 inlet)                                                                |  |  |
|                                     | VGA input: Two 15-pin D-sub connectors (Blue),<br>VGA-A and VGA-B, for analog RGB/Component<br>input signals. |  |  |
|                                     | VGA output: One 15-pin D-sub connector (Black)<br>for VGA-A loop through.                                     |  |  |
|                                     | S-Video input: One standard 4-pin min-DIN<br>S-Video connector for Y/C signal.                                |  |  |
|                                     | Composite Video input: One Yellow RCA jack for CVBS signal.                                                   |  |  |
|                                     | HDMI input: One HDMI connector for supporting HDMI 1.3. HDCP compliant.                                       |  |  |
|                                     | Analog Audio input: One 3.5 mm stereo mini phone jack (Blue).                                                 |  |  |
|                                     | Variable audio output: One 3.5 mm stereo mini phone jack (Green).                                             |  |  |
|                                     | USB (type B) port: One mini USB slave for remote support and Interactive Pen.                                 |  |  |
|                                     | RS232 port: One 9-pin D-sub for RS232 communication.                                                          |  |  |
|                                     | USB (type A) port (embedded for S320wi): One<br>USB connector for Photo/PtG viewer (JPG/PPT<br>format).       |  |  |
|                                     | USB (type B) port (embedded for S320wi): One<br>USB connector for supporting USB display.                     |  |  |
|                                     | RJ45 port (embedded for S320wi): One RJ45 connector for control of projector through network and LAN display. |  |  |

| Wireless Dongle       | Wireless Standard: IEEE802.11b/g/n                                                                             |  |  |
|-----------------------|----------------------------------------------------------------------------------------------------|--|--|
| (embedded for S320wi) | Wireless: One WiFi USB (type A) connector for<br>supporting wireless dongle (Embedded WiFi, USB<br>interface). |  |  |
|                       | OS environment: Windows 7/Vista/XP/2000, MAC<br>OS X                                                           |  |  |
|                       | Support: Presentation slides and projector control.                                                            |  |  |
|                       | Allow connection up to 30 users at the same time.                                                              |  |  |
|                       | 4-to-1 split screen. Allows four presentation slides to be projected on screen.                                |  |  |
|                       | Conference Control mode.                                                                                       |  |  |
|                       | Supports Audio Projection (driver installation may be required. Download from support.dell.com).               |  |  |
| Lamp                  | Philips 240 W user-replaceable lamp                                                                            |  |  |
| Lamp life             | Without image care                                                                                             |  |  |
|                       | Normal mode: Up to 3000 hours                                                                                  |  |  |
|                       | ECO mode: Up to 4000 hours                                                                                     |  |  |
|                       | With image care                                                                                                |  |  |
|                       | Normal mode: Up to 4000 hours                                                                                  |  |  |
|                       | ECO mode: Up to 5000 hours                                                                                     |  |  |

**NOTE:** The lamp life rating for any projector is a measure of brightness degradation only, and is not a specification for the time it takes a lamp to fail and cease light output. Lamp life is defined as the time it takes for more than 50 percent of a lamp sample population to have brightness decrease by approximately 50 percent of the rated lumens for the specified lamp. The lamp life rating is not guaranteed in any way. The actual operating life span of a projector lamp will vary according to operating conditions and usage patterns. Usage of a projector in stressful conditions which may include dusty environments, under high temperatures, many hours per day, and abrupt powering-off will most likely result in a lamp's shortened operating life span or possible lamp failure.

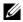

**NOTE:** All optical performance is measured under the condition of the Interactive Pen off within user manual or product specification.

#### **RS232 Pin Assignment**

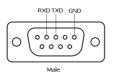

#### **RS232 Protocol**

Communication Settings

| Connection settings | Value  |
|---------------------|--------|
| Baud Rate           | 19,200 |
| Data Bits           | 8      |
| Parity              | None   |
| Stop Bits           | 1      |

• Command types

To pop up the OSD menu and adjust the settings.

- Control command Syntax (From PC to Projector) [H][AC][SoP][CRC][ID][SoM][COMMAND]
- Example: Power ON Command (Send low byte firstly)
   --> 0xBE, 0xEF, 0x10, 0x05, 0x00, 0xC6, 0xFF, 0x11, 0x11, 0x01, 0x00, 0x01
- Control Commands List

To view the latest RS232 code, go to the Dell Support site at **support.dell.com**. To view the latest SNMP commands and list, go to the Dell Support site at **support.dell.com**.

#### Compatibility Modes (Analog/Digital)

| Resolution      | Refresh Rate (Hz) | Hsync Frequency<br>(KHz) | Pixel Clock (MHz) |
|-----------------|-------------------|--------------------------|-------------------|
| 640 x 350       | 70.087            | 31.469                   | 25.175            |
| 640 x 480       | 59.940            | 31.469                   | 25.175            |
| 640 x 480 p60   | 59.940            | 31.469                   | 25.175            |
| 720 x 480 p60   | 59.940            | 31.469                   | 27.000            |
| 720 x 576 p50   | 50.000            | 31.250                   | 27.000            |
| 720 x 400       | 70.087            | 31.469                   | 28.322            |
| 640 x 480       | 75.000            | 37.500                   | 31.500            |
| 848 x 480       | 60.000            | 31.020                   | 33.750            |
| 640 x 480       | 85.008            | 43.269                   | 36.000            |
| 800 x 600       | 60.317            | 37.879                   | 40.000            |
| 800 x 600       | 75.000            | 46.875                   | 49.500            |
| 800 x 600       | 85.061            | 53.674                   | 56.250            |
| 1024 x 768      | 60.004            | 48.363                   | 65.000            |
| 1280 x 720 p50  | 50.000            | 37.500                   | 74.250            |
| 1280 x 720 p60  | 60.000            | 45.000                   | 74.250            |
| 1920 x 1080 i50 | 50.000            | 28.125                   | 74.250            |
| 1920 x 1080 i60 | 60.000            | 33.750                   | 74.250            |
| 1280 x 720      | 59.855            | 44.772                   | 74.500            |
| 1024 x 768      | 75.029            | 60.023                   | 78.750            |
| 1280 x 800      | 59.810            | 49.702                   | 83.500            |
| 1366 x 768      | 59.790            | 47.712                   | 85.500            |
| 1360 x 768      | 60.015            | 47.712                   | 85.500            |
| 1024 x 768      | 84.997            | 68.677                   | 94.500            |
| 1440 x 900      | 59.887            | 55.935                   | 106.500           |
| 1152 x 864      | 75.000            | 67.500                   | 108.000           |
| 1280 x 960      | 60.000            | 60.000                   | 108.000           |
| 1280 x 1024     | 60.020            | 63.981                   | 108.000           |
| 1152 x 864      | 85.000            | 77.095                   | 119.651           |
| 1400 x 1050     | 59.978            | 65.317                   | 121.750           |
| 1280 X 800      | 84.880            | 71.554                   | 122.500           |
| 1280 x 1024     | 75.025            | 79.976                   | 135.000           |
| 1440 X 900      | 74.984            | 70.635                   | 136.750           |
| 1680 x 1050     | 59.954            | 65.290                   | 146.250           |
| 1280 x 960      | 85.002            | 85.938                   | 148.500           |
| 1920 x 1080     | 60.000            | 67.500                   | 148.500           |
| 1400 X 1050     | 74.867            | 82.278                   | 156.000           |
| 1280 x 1024     | 85.024            | 91.146                   | 157.000           |
| 1440 X 900      | 84.842            | 80.430                   | 157.000           |
| 1600 x 1200     | 60.000            | 75.000                   | 162.000           |

| 800 x 600  | 119.972 | 76.302  | 73.250  |
|------------|---------|---------|---------|
| 1024 x 768 | 119.989 | 97.551  | 115.500 |
| 1280 x 720 | 120.000 | 101.563 | 146.250 |

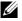

**NOTE:** The refresh rate of the timings at 120 Hz (gray area) can supported in 3D mode.

## **Contacting Dell**

For customers in the United States, call 800-WWW-DELL (800-999-3355).

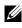

**NOTE:** If you do not have an active Internet connection, you can find contact information on your purchase invoice, packing slip, bill, or Dell product catalog.

Dell<sup>™</sup> provides several online and telephone-based support and service options. Availability varies by country and product, and some services may not be available in your area. To contact Dell for sales, technical support, or customer service issues:

- 1 Visit Support.dell.com.
- 2 Verify your country or region in the Choose A Country/Region dropdown menu at the bottom of the page.
- Click Contact Us on the left side of the page. 3
- 4 Select the appropriate service or support link based on your need.
- Choose the method of contacting Dell that is convenient for you. 5

### **Contacting elnstruction**

eInstuction provides phone based and online technical support options. Availability varies by country, but an e-mail to <u>techsupport@einstruction.com</u> can be directed appropriately for users in any country.

#### USA eInstruction Software Technical Support

Phone: 480-443-2214 or 800-856-0732 Email: Techsupport@einstruction.com

#### International eInstruction Software Technical Support, EMEA

Phone: +33 1 58 31 1065 Email: EU.Support@einstruction.com

Web-based Technical Support is available at: www.einstruction.com (in US) www.einstruction.de (in Germany) www.einstruction.fr (in France) www.einstruction.it (in Italy) www.einstruction.es (in Spain)

## **Contacting Crestron**

Crestron provides phone based and online technical support options. Availability varies by country, but an e-mail to <u>getroomview@crestron.com</u> can be directed appropriately for users in any country.

#### Technical Support

#### In the US and Canada

Phone: 877-516-5394

Email: roomviewsupport@crestron.com

#### Outside the US and Canada

Phone: +1 201-367-1037 Email: roomviewsupport@crestron.com

## **Appendix: Glossary**

**ANSI Lumens** — A standard for measuring the brightness. It is calculated by dividing a square meter image into nine equal rectangles, measuring the lux (or brightness) reading at the center of each rectangle, and averaging these nine points.

**Aspect Ratio** — The most popular aspect ratio is 4:3 (4 by 3). Early television and computer video formats are in a 4:3 aspect ratio, which means that the width of the image is 4/3 times the height.

**Brightness** — The amount of light emitted from a display or projection display or projection device. The brightness of projector is measured by ANSI lumens.

**Color Temperature** — The color appearance of white light. Low color temperature implies warmer (more yellow/red) light while high color temperature implies a colder (more blue) light. The standard unit for color temperature is Kelvin (K).

**Component Video** — A method of delivering quality video in a format that consists of the luminance signal and two separate chrominance signals and are defined as Y'Pb'Pr' for analog component and Y'Cb'Cr' for digital component. Component video is available on DVD players.

**Composite Video** — A video signal that combines the luma (brightness), chroma (color), burst (color reference), and sync (horizontal and vertical synchronizing signals) into a signal waveform carried on a single wire pair. There are three kinds of formats, namely, NTSC, PAL, and SECAM.

**Compressed Resolution** — If the input images are of higher resolution than the native resolution of the projector, the resulting image will be scaled to fit the native resolution of the projector. The nature of compression in a digital device means that some image content is lost.

**Contrast Ratio** — Range of light and dark values in a picture, or the ratio between their maximum and minimum values. There are two methods used by the projection industry to measure the ratio:

- **1** *Full On/Off* measures the ratio of the light output of an all white image (full on) and the light output of an all black (full off) image.
- **2** ANSI measures a pattern of 16 alternating black and white rectangles. The average light output from the white rectangles is divided by the average light output of the black rectangles to determine the ANSI contrast ratio.

*Full On/Off* contrast is always a larger number than ANSI contrast for the same projector.

**dB** — decibel — A unit used to express relative difference in power or intensity, usually between two acoustic or electric signals, equal to ten times the common logarithm of the ratio of the two levels.

**Diagonal Screen** — A method of measuring the size of a screen or a projected image. It measures from one corner to the opposite corner. A 9 FT high, 12 FT wide, screen has a diagonal of 15 FT. This document assumes that the diagonal dimensions are for the traditional 4:3 ratio of a computer image as per the example above.

**DHCP** — Dynamic Host Configuration Protocol — A network protocol that enables a server to automatically assign a TCP/IP address to a device.

**DLP<sup>®</sup>** — Digital Light Processing<sup>™</sup> — Reflective display technology developed by Texas Instruments, using small manipulated mirrors. Light passing through a color filter is sent to the DLP mirrors which arrange the RGB colors into a picture projected onto screen, also known as DMD.

**DMD** — Digital Micro-Mirror Device — Each DMD consists of thousands of tilting, microscopic aluminum alloy mirrors mounted on a hidden yoke.

**DNS** — Domain Name System — An Internet service that translates domain names into IP addresses.

Focal Length — The distance from the surface of a lens to its focal point.

**Frequency** — It is the rate of repetition in cycles per seconds of electrical signals. Measured in Hz (Hertz).

**HDCP** — High-Bandwidth Digital-Content Protection — A specification developed by Intel<sup>™</sup> Corporation to protect digital entertainment across digital interface, such as DVI, HDMI.

**HDMI** — High-Definition Multimedia Interface — HDMI carries both uncompressed high definition video along with digital audio and device control data in a single connector.

Hz (Hertz) — Unit of frequency.

**IEEE802.11** — A set of standards for wireless local are network (WLAN) communication. 802.11b/g/n uses the 2.4 GHz band.

**Keystone Correction** — Device that will correct an image of the distortion (usually a wide-top narrow-bottom effect) of a projected image caused by improper projector to screen angle.

**Maximum Distance** — The distance from a screen the projector can be to cast an image that is usable (bright enough) in a fully darkened room.

**Maximum Image Size** — The largest image a projector can throw in a darkened room. This is usually limited by focal range of the optics.

**Minimum Distance** — The closest position that a projector can focus an image onto a screen.

**NTSC** — National Television Standards Committee. North American standard for video and broadcasting, with a video format of 525 lines at 30 frames per second.

**PAL** — Phase Alternating Line. A European broadcast standard for video and broadcasting, with a video format of 625 lines at 25 frames per second.

**Reverse Image** — Feature that allows you to flip the image horizontally. When used in a normal forward projection environment text, graphics, etc. are backwards. Reverse image is used for rear projection.

**RGB** — Red, Green, Blue — typically used to describe a monitor that requires separate signals for each of the three colors.

**S-Video** — A video transmission standard that uses a 4-pin mini-DIN connector to send video information on two signal wires called luminance (brightness, Y) and chrominance (color, C). S-Video is also referred to as Y/C.

**SECAM** — A French and international broadcast standard for video and broadcasting, closely related to PAL but with a different method of sending color information.

**SSID** — Service Set Identifiers — A name used to identify the particular wireless LAN to which a user wants to connect.

SVGA — Super Video Graphics Array — 800 x 600 pixels count.

SXGA — Super Extended Graphics Array, — 1280 x 1024 pixels count.

UXGA — Ultra Extended Graphics Array — 1600 x 1200 pixels count.

VGA — Video Graphics Array — 640 x 480 pixels count.

**WEP** — Wired Equivalent Privacy — This is a method for encrypting communication data. The encryption key is created and notified only to the communicating user, so the communication data cannot be decrypted by a third party.

XGA — Extended Video Graphics Array — 1024 x 768 pixels count.

WXGA — Wide Extended Graphics Array — 1280 x 800 pixels count.

## Index

#### A

Adjusting the Projected Image 31 Adjusting the Projector Height 31 lower the projector Tilt adjustment wheel 31 Adjusting the Projector Focus 32 Focus ring 32

#### C

Changing the Lamp 134 Connecting the Projector Composite Video cable 23 Connecting a Computer with a RS232 cable 19, 20 Connecting with a Component Cable 24 Connecting with a Composite Cable 23 Connecting with an HDMI Cable 25 Connecting with an S-video Cable 22 HDMI cable 25, 26, 27 Power cord 17, 18, 19, 20, 22, 23, 24, 25, 26, 27 RS232 cable 19 S-Video cable 22 To Computer 17 USB to USB cable 17

USB-A to USB-B cable 20 VGA to VGA cable 17, 18 VGA to YPbPr cable 24 Connecting with your Interactive Pen Interactive Pen 28 Power cord 28 Projection Screen 28 USB-A to Mini USB-B Cable 28 VGA to VGA Cable 28 **Connection Ports** Audio-B left-channel input connector 13 Audio-B right-channel input connector 13 Composite Video connector 13 HDMI connector 13 Mini USB for remote mouse, Interactive function and Firmware upgrade. 13 RJ45 connector 13 RS232 connector 13 Security cable slot 13 S-Video connector 13 USB Type A Viewer connector 13 USB Type B Display connector 13 VGA-A input (D-sub) connector 13 VGA-A output (monitor loop-through) 13 VGA-B input (D-sub) connector

#### 13

Contact Dell 7, 129, 134 Control Panel 35

#### D

Dell contacting 144

#### I

Interactive Pen Control panel 11 Firmware upgrade connector 11 LED indicators 11 Mini USB charge connector 11 Photo sensor 11 Power switch 11 Replaceable nib 11 Wrist strap holder 11

#### М

Main Unit 10 5W speaker 10 Control panel 10 Focus tab 10 IR receivers 10 Lens 10 Lens cap 10 Lens cover 10 Tilt adjustment wheel 10

#### 0

On-Screen Display 51 ADVANCED SETTINGS 55 AUDIO INPUT 54 AUTO ADJUST 52 BRIGHTNESS/CONTRAST 53 HELP 73 INPUT SOURCE 51 INPUT SOURCE MULTIPLE DISPLAY 52 LANGUAGE 72 Main Menu 51 VIDEO MODE 53 VOLUME 54

#### Ρ

phone numbers 144 Powering On/Off the Projector Powering Off the Projector 30 Powering On the Projector 30

#### R

Remote Control 37 IR receiver 36

#### S

Specifications Audio 137 Brightness 136 Color Wheel Speed 136 Contrast Ratio 136 Dimensions 137

Displayable Color 136 Environmental 138 I/O Connectors 138 Light Valve 136 Noise Level 137 Number of Pixels 136 Power Consumption 137 Power Supply 136 Projection Distance 136 Projection Lens 136 Projection Screen Size 136 RS232 Protocol 141 Uniformity 136 Video Compatibility 136 Weight 137 support contacting Dell 144

#### T

telephone numbers 144 Troubleshooting 126 Contact Dell 126